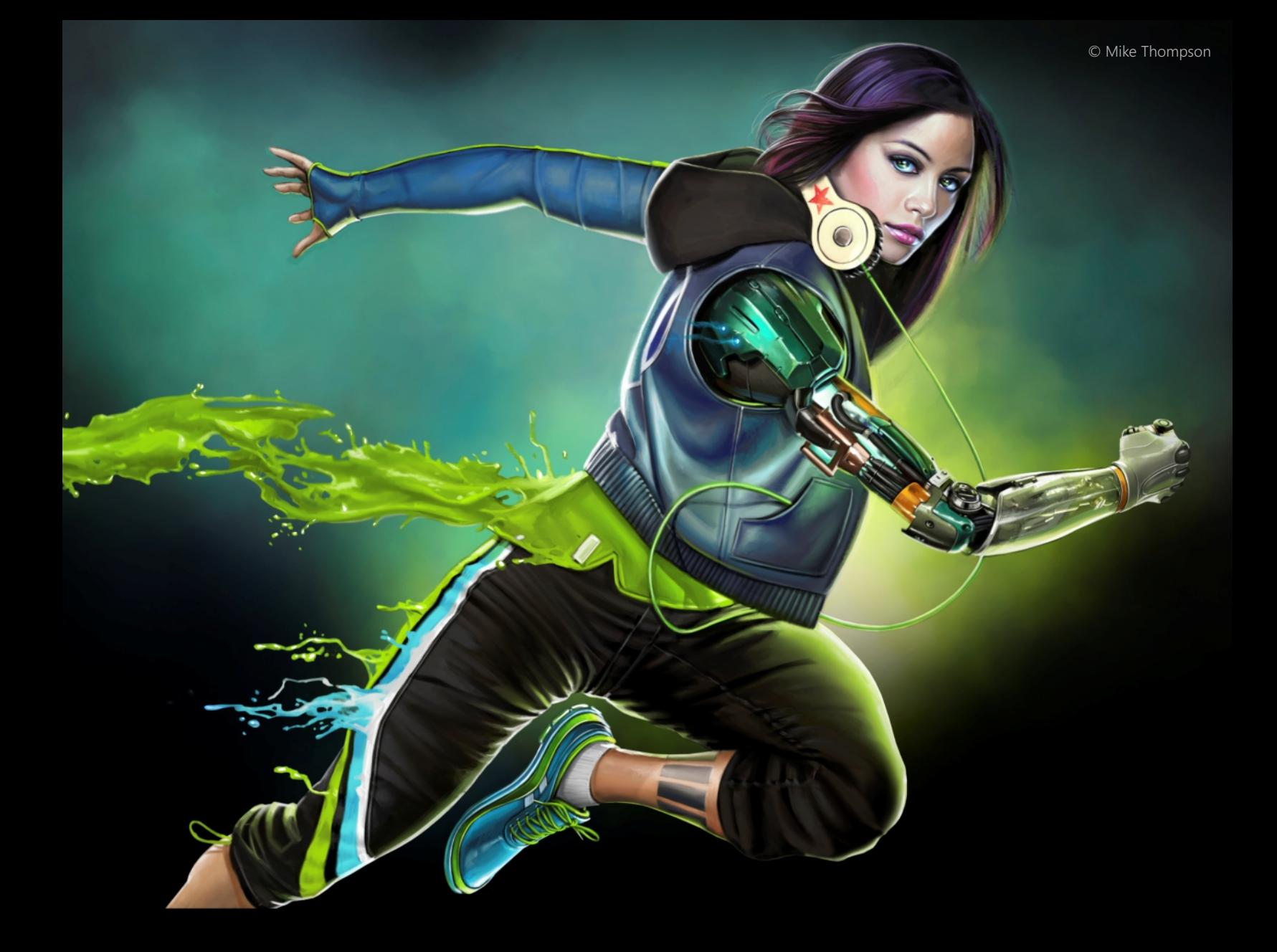

# Painter 2017 簡介

Painter®

Copyright 2016 Corel Corporation.All rights reserved.

Corel® Painter® 2017 簡介

本使用手冊的內容和相關的 Corel Painter 軟體屬於 Corel Corporation 及其各授權人的財產,而且受到版權保護。有關 Corel Painter 更完整的版權資訊,請參閱本軟體 [說明] 選單中的 [關於 Corel Painter] 一節。

產品規格、價格、包裝、技術支援和資訊 (以下稱「規格」) 僅適用於零售英文版。所有其他版本 (包括其他語言版本) 的規格可能有所不 同。

資訊係由 COREL 依「現狀」提供﹐COREL 並未保證或有條件保證﹑明示或暗示包含但不限於銷售品質﹑品質滿意度﹑適售性或特定用 途適用性保證,或者法例、法規、商業習慣或交易過程等衍生的結果。所提供之資訊或因使用這些資訊導致的全部風險均由您自行承擔。 針對任何間接的、附帶的、特別或衍生性的損害,包括但不限於收入或利潤損失、資料損失或損壞、其他商業或經濟損失,Corel 概不向 您或任何其他人或機構負責,即使我們已知悉可能發生該些損害或已預見此類損害亦然。Corel 對任何第三方的索償要求也不負任何責 任。Corel 對您所負的最高賠償責任總額不會超過您購買材料所支付的金額。某些州/ 國家/ 地區不允許排除或限定因衍生或意外造成之 損失的責任,因此以上限定可能並不適用於您。

Corel、Corel 氣球標誌、Corel 標誌與氣球標誌組合、Painter、Cinco、CorelDRAW、Natural-Media、PaintShop、RealBristle、VideoStudio 以及 WordPerfect 標誌是 Corel Corporation 和/或其加拿大、美國和/或其他國家/地 區的子公司的商標或註冊商標。其他產品、字型及公司名稱與標誌為各公司所擁有之商標或註冊商標。專利:[www.corel.com/patent](http://apps.corel.com/redirect?_redirect=command&function=help&app=Painter&lang=CT&licenseid=540215550&topic=www.corel.com/patent&context=Corel_Painter)

範例作品由非隸屬於 Corel 的第三方提供,並授權使用。

226056

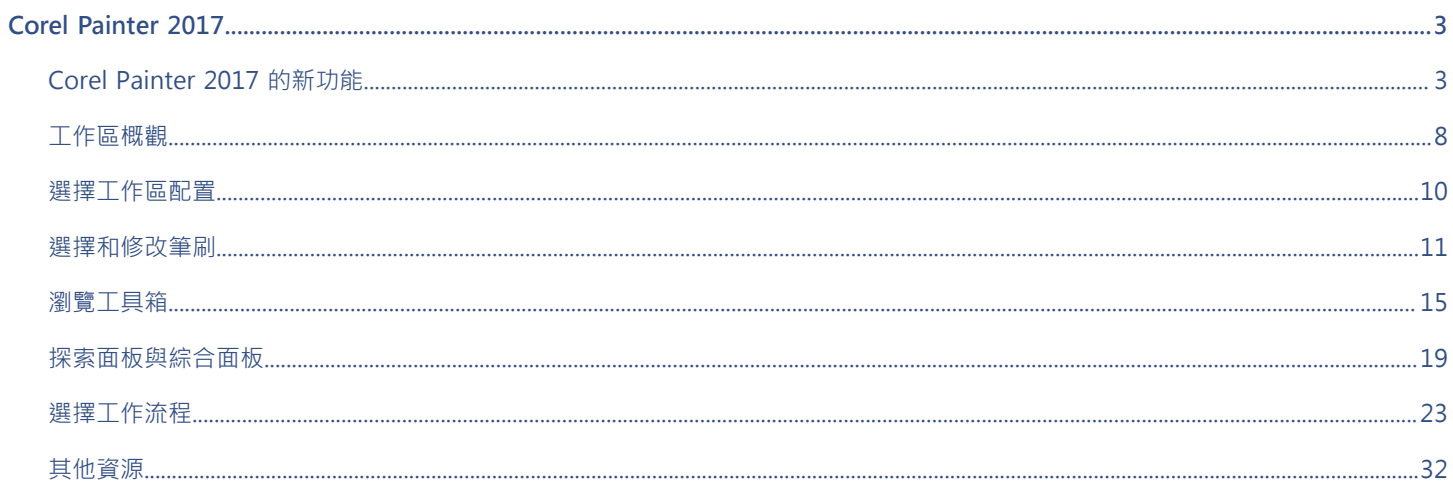

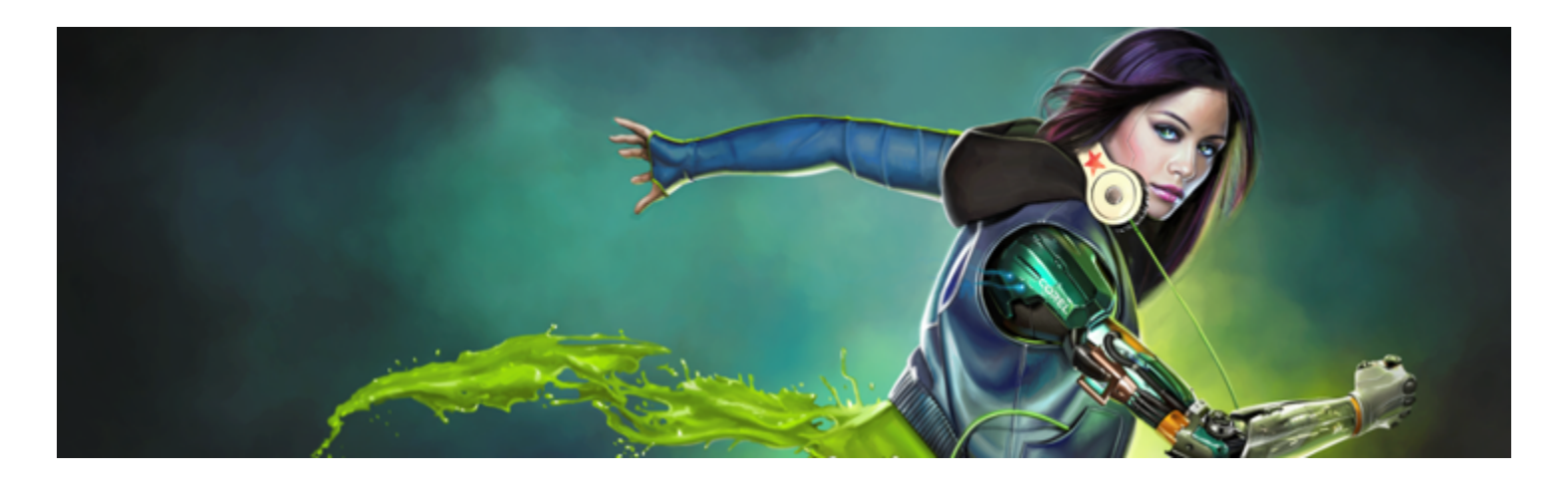

# <span id="page-4-0"></span>Corel Painter 2017

Corel® Painter® 2017 是數位影像處理利器。其富創造性的繪圖工具、逼真的筆刷效果、仿製功能以及可自訂的功能,讓您能以全新且 有趣的方式盡情揮灑創意的效果。當您使用 Corel Painter 的壓力感應筆刷時,它們就化成您手部的流暢延伸部分,因此產生的筆刷效 果在材質和精確度等方面都無以倫比。另外,可建立您自己的 Natural-Media® 筆刷以及自訂筆刷與書布的互動方式的功能,更能提供 您無數揮灑藝術創意的方式。Corel Painter 帶您進入傳統藝術環境無法企及的境界。

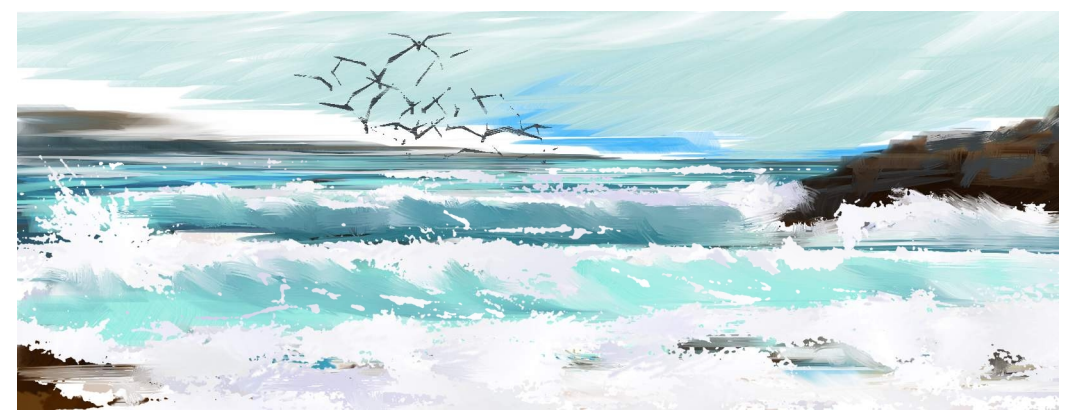

使用 Corel Painter 建立的作品。Karen Bonaker 的藝術作品。

## <span id="page-4-1"></span>**Corel Painter 2017 的新功能**

## **全新! 材質繪圖:**

此突破性的全新筆刷類別具備了來源混色技術,可讓您輕鬆地將複雜的材質融入作品中。不論您追求的是栩栩如生還是完全超現實的外 觀,或是想要讓數位繪圖看起來有真實的陳舊感,「材質繪圖」都提供了無限的可能性。

材質繪圖並不只是在您繪圖時修改筆刷筆觸的不透明度。 它可讓您使用各種繪圖筆表現 (例如壓力),以智慧化方式將材質與現有內容混 合。它會遵循所選材質的透明度,讓您充分控制材質運用的時機、位置與方式。您從選擇或建立材質,並與專門設計以供新增材質的筆刷 配對開始。透過結合材質筆刷、靈活筆刷自訂選項,以及擷取及匯入您擁有的材質的能力,您可以新增任意數量的表面風格到您的作品。 您甚至可以將「筆尖透版」、紋路和塗抹功能加入筆刷,同時仍具備 Painter 一貫的快速、準確和掌控性。此外,您還可以從頭製作自己 的自訂材質,或者藉由修改預設材質達到自訂材質的目的。相關詳細資訊,請參閱產品「說明」中的[「材質繪圖」](http://apps.corel.com/redirect?_redirect=command&function=help&version=16&app=Painter&lang=CT&licenseid=540215550&topic=TEXTURE_PAINTING&context=Corel_Painter)。

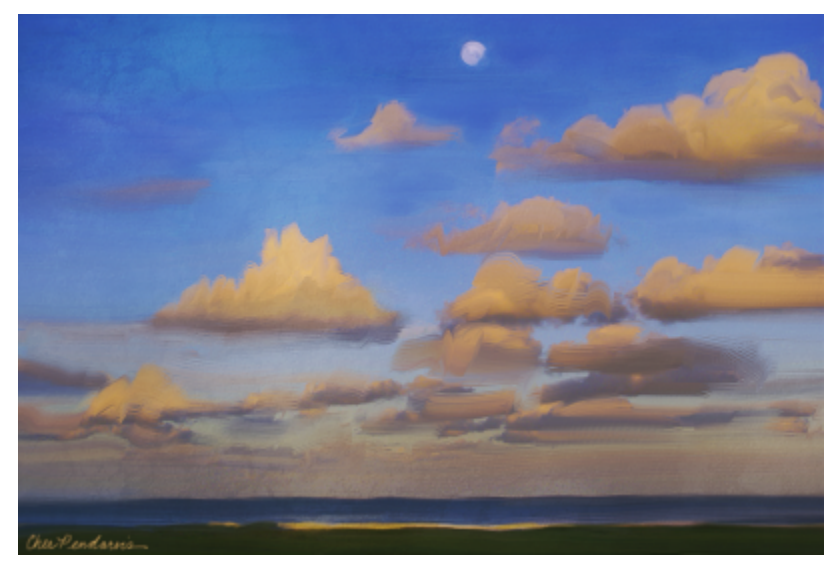

將材質混合至繪圖中,以模擬顏料的裂紋或斑駁。Cher Pendarvis 的藝術作品。

## **使用材質繪圖**

- **1** 在工具箱中,按一下 **[筆刷]** 工具。
- **2** 按一下「筆刷選取器」列上的「筆刷選取器」。
- **3** 在「筆刷」材料庫面板上,按一下「材質」筆刷類別,然後按一下筆刷變體。
- **4** 按一下屬性列上的「材質」選取器 ,然後選擇材質。
- **5** 從屬性列選擇設定。
- **6** 在文件視窗中進行繪製。

## **全新! 「互動式漸層」工具:**

在 Corel Painter 2017 中,透過全新的「互動式漸層」工具,可讓您更輕鬆地創作出有著自然外觀的繪製背景。它可讓您快速地建立與 編輯漸層,給予繪圖各種的深度和光源變化。如果您剛開始製作新文件,則可以透過將漸層填滿背景並嘗試各種預設樣式,為一切揭開序 幕。或者如果已經有現有的素描或繪圖,則可以透過編輯節點和各種屬性列選項,以您的作品為背景,套用並調整漸層。Corel Painter 2017 提供了漸層材料庫可供選擇,也可以建立您自己的漸層並儲存以便重複使用。相關詳細資訊,請參閱產品「說明」中[的「套用漸](http://apps.corel.com/redirect?_redirect=command&function=help&version=16&app=Painter&lang=CT&licenseid=540215550&topic=GRADIENTS&context=Corel_Painter) [層」](http://apps.corel.com/redirect?_redirect=command&function=help&version=16&app=Painter&lang=CT&licenseid=540215550&topic=GRADIENTS&context=Corel_Painter)。

#### **套用漸層為填色**

- 1 按一下工具箱中的**「互動式漸層」**工具 ·
- 2 按一下屬性列上的**「漸層」**選取器,然後按一下漸層填色縮圖。 您可以載入其他的漸層材料庫以增加選擇性。有關使用材料庫的詳細資訊,請參閱產品「說明」中[的「使用材料庫」](http://apps.corel.com/redirect?_redirect=command&function=help&version=16&app=Painter&lang=CT&licenseid=540215550&topic=LIBRARIES&context=Corel_Painter)。
- **3** 從屬性列選擇設定。
- **4** 在畫布上按一下並拖曳。
- **5** 按兩下漸層以外的任何部分。

## **全新! 漸層快速繪圖:**

當空白畫布阻礙了創意發想,或者需要背景來進行新的概念設計時,全新的「快速繪圖」功能可讓您在數秒鐘內創作出令人驚豔的漸層。 全新的「快速繪圖」功能可讓您將各式各樣的繪畫風格自動套用至任何漸層,創造出任何構成所需的速度和靈感。 相關詳細資訊,請參 閱[「將繪圖效果套用至漸層」](http://apps.corel.com/redirect?_redirect=command&function=help&version=16&app=Painter&lang=CT&licenseid=540215550&topic=GRADIENT_EXPRESS_PAINT&context=Corel_Painter)。

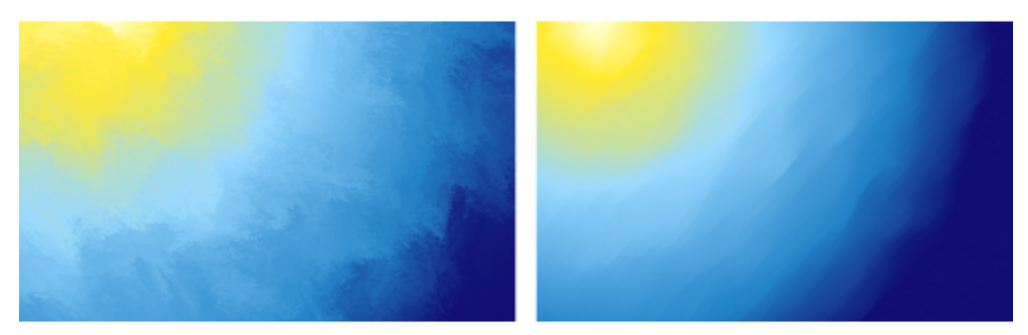

開始繪圖時,以漸層填滿背景並嘗試運用各種預設樣式。

## **全新! 筆尖透版:**

Corel Painter 2017 讓藝術家更能夠打造與創作出富有表現力的獨特筆刷筆觸。「筆尖透版」可讓您在繪圖前根據作用中紙張、流線貼圖 或材質,變更筆刷筆觸的不透明度。您可以對繪圖時顯露來源材質的程度進行準確微調,並且將「筆尖透版」連結至各種即時繪圖筆輸入 因素。與全新的「材質筆刷」變體搭配使用,可讓您更能掌控筆刷筆觸的外觀與質感。相關詳細資訊,請參閱產品「說明」中的[「筆尖透](http://apps.corel.com/redirect?_redirect=command&function=help&version=16&app=Painter&lang=CT&licenseid=540215550&topic=DAB_STENCIL&context=Corel_Painter) [版」](http://apps.corel.com/redirect?_redirect=command&function=help&version=16&app=Painter&lang=CT&licenseid=540215550&topic=DAB_STENCIL&context=Corel_Painter)。

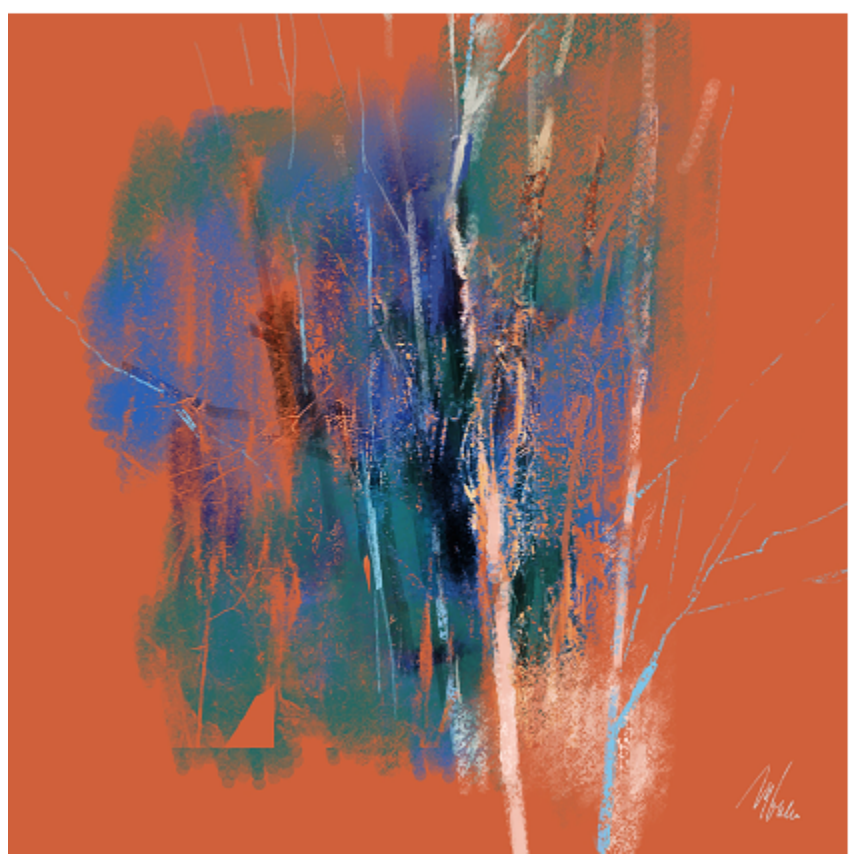

此件作品的筆刷筆觸運用了「筆尖透版」功能。Melissa Gallo 的藝術作品。

## **套用筆尖透版至筆刷變體**

- **1** 從「筆刷選取器」選擇筆尖式筆刷變體。 筆尖透版能夠與使用以下任一筆尖類型的筆刷完美搭配:擷取、動態斑紋、圓形、計算圓形及鬃毛。 **2** 選擇**「視窗」 「筆刷控制面板」 「筆尖透版」**。
- **3** 勾選**「套用筆尖透版」**核取方塊。
- **4** 從**「來源」**清單方塊中,選擇以下任一選項:
	- **流線貼圖** 使用流線貼圖為透版來源
	- **紙張** 使用紙張材質為透版來源
	- **材質** 使用材質為透版來源。如果想要在影像視窗中顯示材質預覽,請勾選**「顯示材質」**核取方塊。
- **5** 按一下**「來源」**清單方塊旁的選取器按鈕,然後選擇想要做為來源的流線貼圖、紙張材質或材質。
- **6** 調整想要的任何屬性。 相關詳細資訊,請參閱產品「說明」中[的「調整筆尖透版的屬性」](http://apps.corel.com/redirect?_redirect=command&function=help&version=16&app=Painter&lang=CT&licenseid=540215550&topic=DAB_STENCIL_PROPERTIES&context=Corel_Painter)。

## **全新! 釉彩筆刷:**

過去 Painter 所開發的一些絕佳功能都是來自使用者的建議。現在「釉彩筆刷」也是其中一個。它可讓您使用光滑、半透明的顏料轉換來 控制顏料的轉換,就像文藝復興時期的大師一般。「釉彩筆刷」可傳遞出筆觸層級的不透明度,所以每個筆刷筆觸的顏料都是個別套用 上去的。每個筆尖沈澱在書布上的顏料會從最小值平滑增加到最大值。如此可在色彩之間創造平滑的混色,筆尖重疊的區域不會有任何瑕 疵。當您在單一筆刷筆觸中變動繪圖筆的壓力時,才能真正看到[「釉](http://apps.corel.com/redirect?_redirect=command&function=help&version=16&app=Painter&lang=CT&licenseid=540215550&topic=GLAZING_OPACITY&context=Corel_Painter)彩筆刷」的最佳發揮。相關詳細資訊,請參閱產品「說明」中的「釉 [彩控制項」](http://apps.corel.com/redirect?_redirect=command&function=help&version=16&app=Painter&lang=CT&licenseid=540215550&topic=GLAZING_OPACITY&context=Corel_Painter)。

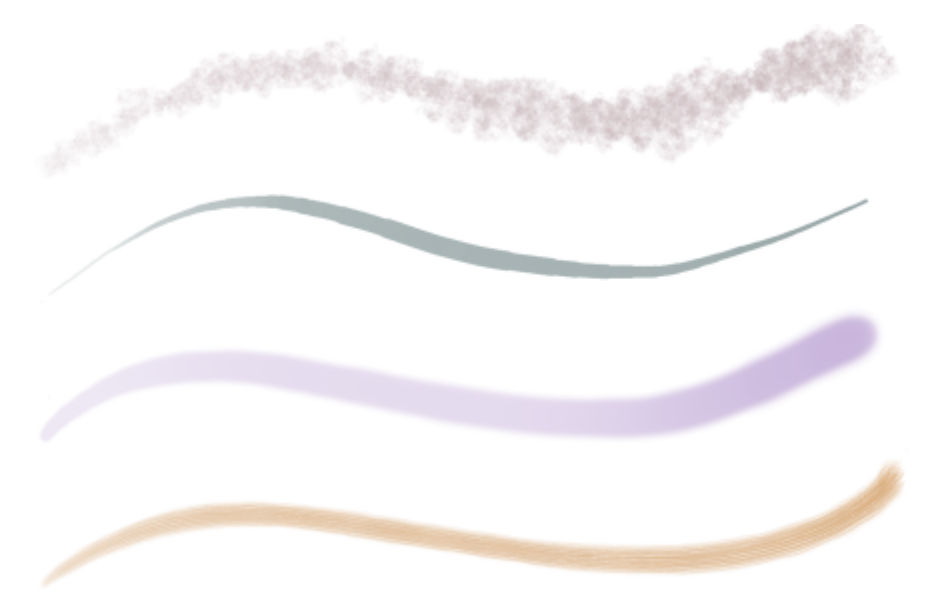

釉彩非常適合搭配以下筆尖類型:(由上到下) 擷取、圓形、計算圓形、鬃毛

## **使用釉彩筆刷繪圖**

- **1** 在工具箱中,按一下 **[筆刷]** 工具。
- **2** 按一下「筆刷選取器」列上的「筆刷選取器」。
- **3** 在「筆刷」材料庫面板上,按一下**「釉彩」**筆刷類別,然後按一下筆刷變體。

## **強化! 滴管工具:**

Corel Painter 2017 讓您更容易取樣色彩。有時候看起來像是單色的區域實際上有著微妙的濃淡或遞色變化,所以當您取樣單一像素時, 在畫面上所見未必就是所得。現在,透過新的「滴管」工具選項,讓您將更大取樣區域 (從 3 × 3 到 101 × 101 像素) 中的像素色彩加以 平均,就可以得到所見色彩。而且,您還可以從作用中圖層或所有可見圖層來取樣色彩。相關詳細資訊,請參閱產品「說明」中的[「從影](http://apps.corel.com/redirect?_redirect=command&function=help&version=16&app=Painter&lang=CT&licenseid=540215550&topic=SAMPLE_COLORS&context=Corel_Painter) [像取樣色彩」](http://apps.corel.com/redirect?_redirect=command&function=help&version=16&app=Painter&lang=CT&licenseid=540215550&topic=SAMPLE_COLORS&context=Corel_Painter)。

## **使用影像中現有的色彩繪圖**

**1** 在工具箱中的「色彩選取器」上,按一下**「主色彩」**或**「副色彩」**。

## 2 按一下工具箱中的「滴管」工具 <u>/</u>

- 3 在屬性列上,從「取樣大小」清單方塊中選擇以下任一選項:
	- **點取樣** 取樣單一像素的色彩
	- **3 × 3 平均** 取樣 3 × 3 像素區域的平均色彩值
	- **5 × 5 平均** 取樣 5 × 5 像素區域的平均色彩值
	- **11 × 11 平均** 取樣 11 × 11 像素區域的平均色彩值
	- **31 × 31 平均** 取樣 11 × 11 像素區域的平均色彩值
	- **51 × 51 平均** 取樣 51 × 51 像素區域的平均色彩值
	- **101 × 101 平均** 取樣 101 × 101 像素區域的平均色彩值
- **4** 在屬性列上,從**「取樣」**清單方塊中選擇以下任一選項:
	- **所有可見圖層** 從所有可見圖層取樣色彩
		- **選取的圖層** 從所有選取的圖層取樣色彩

將游標移至要取樣的色彩或影像區域,然後按一下滑鼠左鍵。 色票會更新並顯示您選取的色彩。

## **全新! 綜合面板抽屜:**

能夠隨時取用所需工具不但可提高生產力,更是創意的一大助力。這正是 Corel Painter 2017 推出「綜合面板抽屜」的原因。這個全新 的工作流程增強方式,透過讓您以方便的群組結合面板和自訂綜合面板 (針對指定工作流程或專案),只需按一下即可使用控制項和設定項 目,為工作空間的整潔簡約和保持重要工具便利帶來完美平衡。而且當您不使用「綜合面板抽屜」時,可將其摺疊,釋出工作區空間。相 關詳細資訊,請參閱[第 22 頁的「使用綜合面板抽屜」。](#page-23-0)

## **強化! 屬性列:**

將筆刷和工具設定最佳化至關緊要。但是多花一點時間在調整控制項,就是少花一點時間在繪圖。 這就是加強屬性列,使其更容易調整 筆刷的原因。例如,當您使用「筆刷」工具時,增強的屬性列可讓您快速存取各種相關的筆刷面板,節省您層層點按選單的時間。它還可 以讓您隨時選擇新的筆尖剖面圖、選取紙張等媒材,以及檢視筆刷筆觸資訊。而且還有全新的「擴充屬性列」,讓您快速存取更多設定。 相關詳細資訊,請參閱產品「說明」中的[「運用屬性列來使用筆刷」](http://apps.corel.com/redirect?_redirect=command&function=help&version=16&app=Painter&lang=CT&licenseid=540215550&topic=PROPERTY_BARS&context=Corel_Painter)。

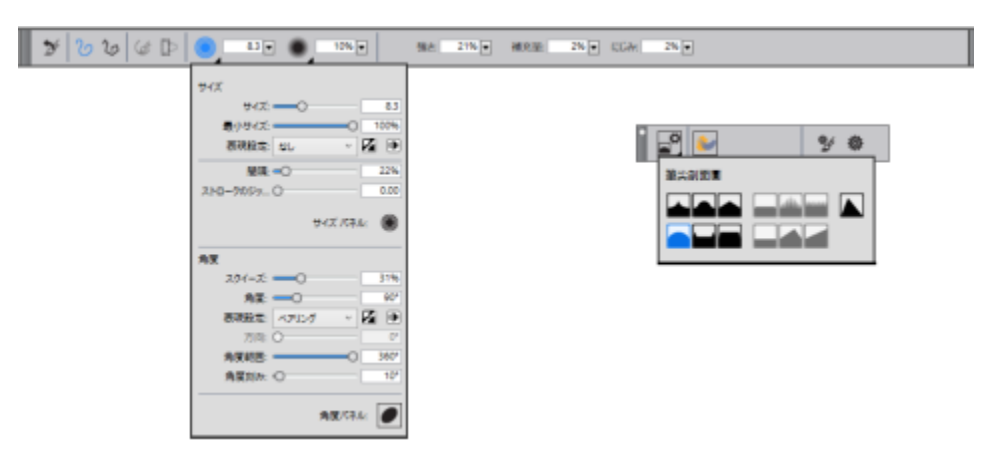

您可以從屬性列 (左) 和擴充屬性列 (右) 快速存取筆刷控制項。此範例顯示了選取「微粒」筆刷和 開啟「大小」延伸選單情況下的屬性列,以及開啟「筆尖選項」延伸選單情況下的擴充屬性列。

## **強化! 「筆刷選取器」面板:**

Corel Painter 2017 可讓您更快速又輕鬆地存取讓 Painter 成為數位繪圖產業領導者的功能,也就是我們無與倫比的筆刷選擇。為此, 您現在能夠以面板的形式顯示「筆刷選取器」(「**視窗」D「筆刷選取器面板」**)。如此,您就可以隨時存取最近使用過的筆刷變體,整個

「筆刷材料庫」也隨手可得,您還可以將它置於符合您工作流程的位置。而且,在「筆刷選取器」中就可直接取得最新的筆刷套件。相關 詳細資訊,請參閱產品「說明」中的[「顯示與自訂筆刷選取器」](http://apps.corel.com/redirect?_redirect=command&function=help&version=16&app=Painter&lang=CT&licenseid=540215550&topic=BRUSH_SELECTOR&context=Corel_Painter)。

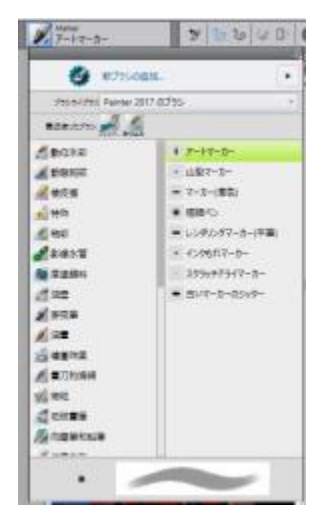

您能夠以面板的形式顯示「筆刷選取器」。

## **強化! 畫家配置:**

剛開始進行概念藝術、純藝術、插畫、照片藝術或漫畫的新專案?這套預先定義的使用者介面安排,透過僅顯示相關的綜合面板和工具, 專門用於為各種數位藝術工作流程揭開序幕。還有一種介面可以僅顯示最簡略的使用者介面,以釋出空間供繪圖板使用者使用。您還可 以選擇兩種最常使用的工作區配置,然後使用「快速切換」功能在兩者之間快速切換,以配合目前的工作或裝置的顯示模式。相關詳細資 訊,請參閱[第 10 頁的「選擇工作區配置」。](#page-11-0)

## <span id="page-9-0"></span>**工作區概觀**

工作區是由一系列的選單、選取器、面板和互動式綜合面板所組成。

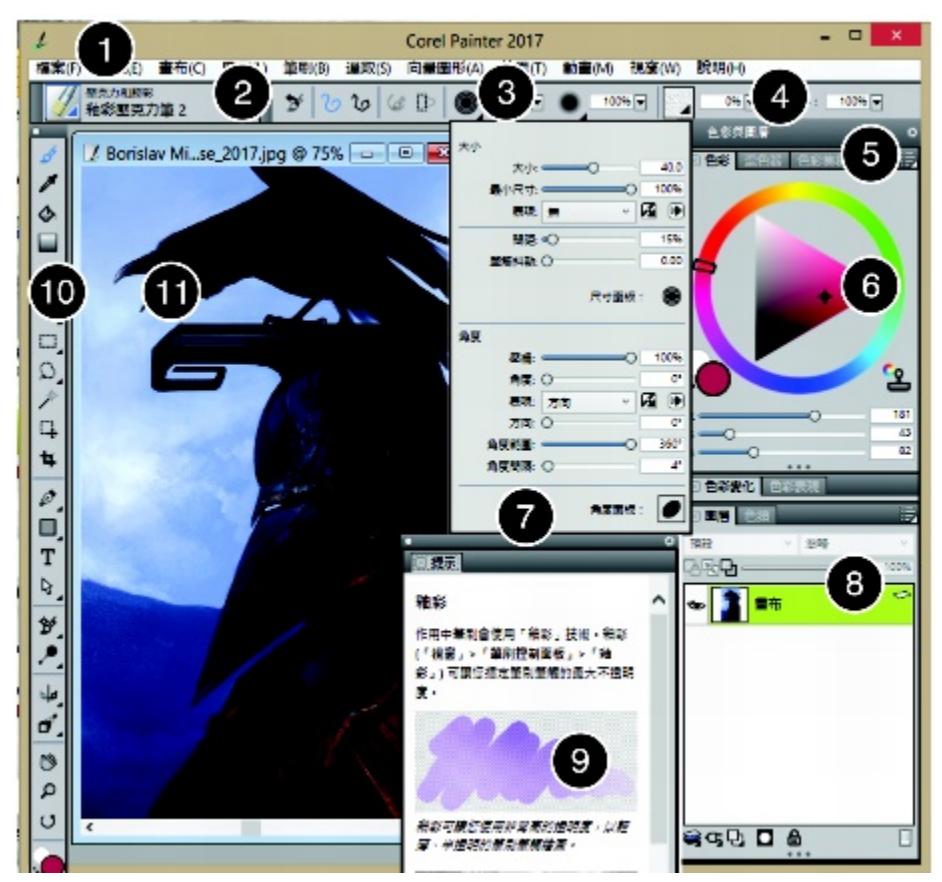

圈起來的數字可對應至下表中的數字,這些數字說明應用程式視窗的主要元件。(Borislav Mitkov 的作品)

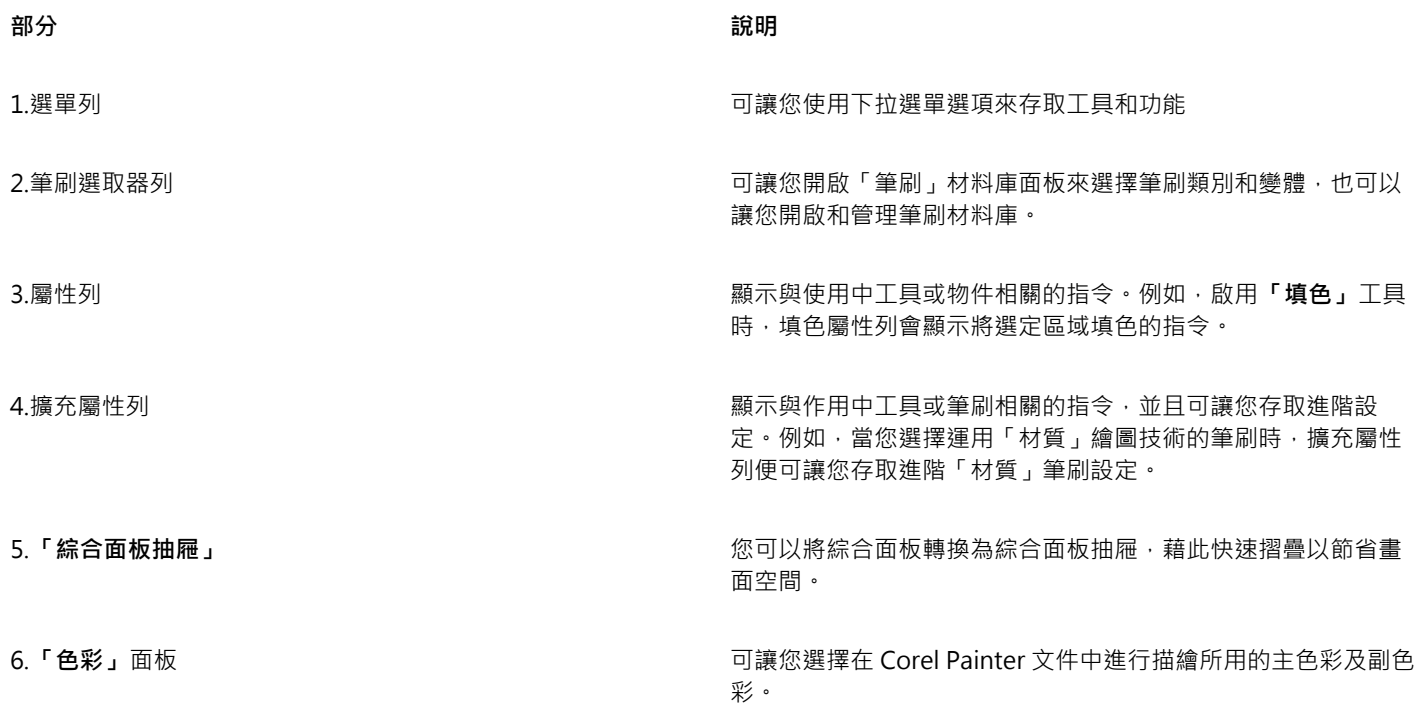

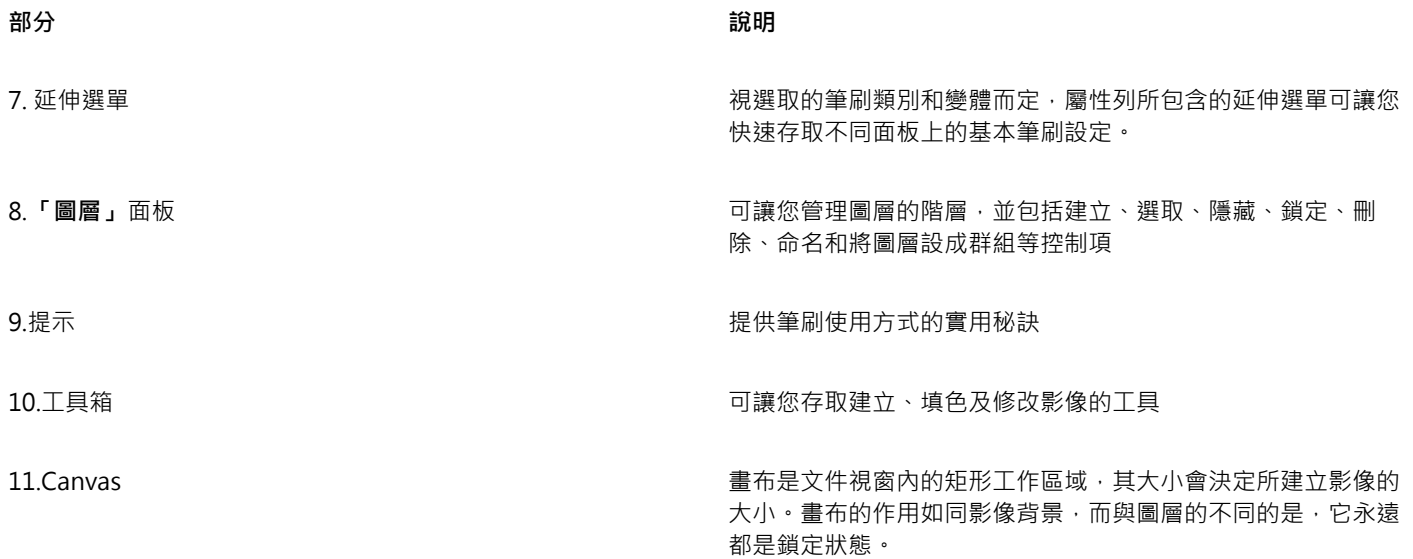

## <span id="page-11-0"></span>**選擇工作區配置**

工作區配置 (亦稱為「綜合面板排列」) 可顯示、隱藏各式面板等工作區元素,並決定這些元素位置,以適合特定的工作流程。Corel Painter 2017 提供以下工作區配置:

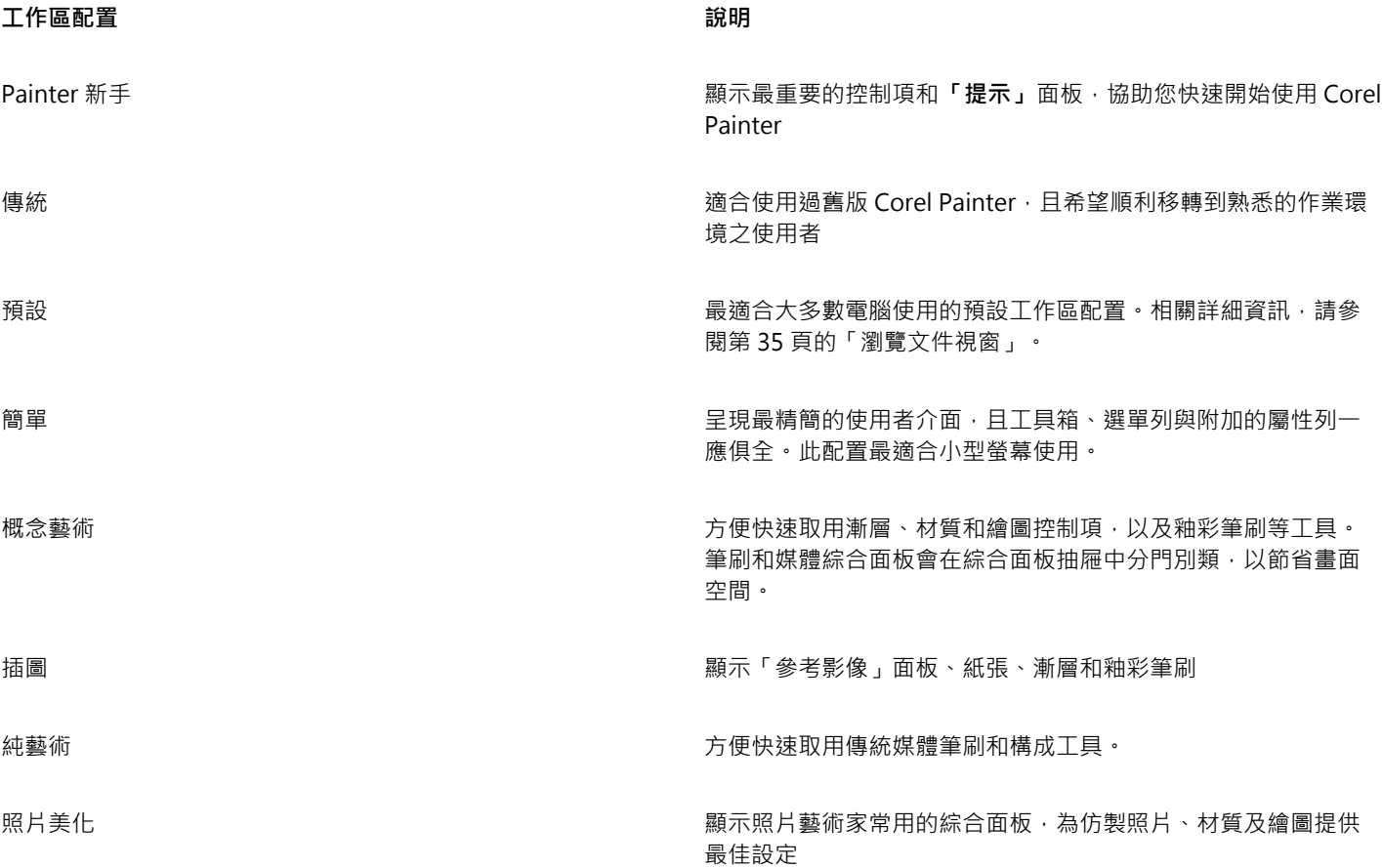

「快速切換」功能可讓您選擇兩個工作區配置並快速切換,以符合目前的工作或您裝置的顯示模式。此功能對於多重模式或雙重模式裝置 而言特別實用。例如您可以選取「預設」做為「配置 1」並「簡單」做為「配置 2」。翻轉顯示面板而從筆記型電腦轉換成平板電腦模式 時,會自動顯示「簡單」工作區配置,讓您以整潔簡約的使用者介面工作。

## **選擇工作區配置**

• 選擇**「視窗」 「配置」**,然後選擇一種配置。

Č₹

您也可以從「歡迎使用」畫面選擇配置,只要按一下**「開始使用」**標籤並在**「安排我的工作區」**區域中選擇配置即可。

## **切換工作區配置**

- **1** 選擇**「視窗」 「配置」 「快速切換」 「配置 1」**,然後選擇一種配置。
- **2** 選擇**「視窗」 「配置」 「快速切換」 「配置 2」**,然後選擇一種配置。
- **3** 若要切換配置 1 和配置 2,請執行下列一項操作:
	- 重新決定雙重模式或多重模式裝置的顯示面板位置 (例如從筆記型電腦模式變換成平板電腦模式)。
	- 選擇**「視窗」 「配置」 「快速切換」 「切換配置」**。

⊙੍ਰੱ

您可以切換原廠預設的工作區配置或自行建立的自訂工作區配置。有關建立和儲存自訂工作區配置的資訊,請參閱「[重新排列各](http://apps.corel.com/redirect?_redirect=command&function=help&version=16&app=Painter&lang=CT&licenseid=540215550&topic=REARRANGE_PANELS_PALETTES&context=Corel_Painter) [式面板」](http://apps.corel.com/redirect?_redirect=command&function=help&version=16&app=Painter&lang=CT&licenseid=540215550&topic=REARRANGE_PANELS_PALETTES&context=Corel_Painter)。

## <span id="page-12-0"></span>**選擇和修改筆刷**

Corel Painter 2017 筆刷是由各式各樣的預設繪圖工具 (稱為筆刷變體) 所組成。筆刷變體分成各種類別,例如「噴槍」、「畫家油 書」、「書法」、「向量筆和鉛筆」及「水彩」等。有些筆刷是按照實際媒材設計而成,所以您選取的工具都能產生逼真的效果。其他筆 刷類別 (例如創新的「微粒」筆刷) 則沒有對等的實際媒材﹐讓數位藝術家能夠以前所未有的方式展現自我風格。

「筆刷選取器」可以讓您選擇筆刷材料庫、從筆刷類別中選取筆刷‧以及瀏覽其他筆刷套件來輔助您的創意筆刷組‧還可以讓您檢視最近 使用過的筆刷,並以多種方式組織與顯示筆刷。例如,您可以隱藏最近使用過的筆刷以節省畫面空間,或隱藏筆刷類別和變體以顯示最常 用的筆刷。

|                                               | 全新築刷                                          | 所有筆刷套件包 v                                                                |  |
|-----------------------------------------------|-----------------------------------------------|--------------------------------------------------------------------------|--|
| 単和tri4M Painter 2017 新刷<br>最近的差别:             |                                               | · 要幻 新功能<br>• 建氧(新功能)                                                    |  |
| 壓克力和課題<br>食嘘<br>量家常用項目<br>言家油屋<br>音效表現<br>混色筆 | ● 發光<br>- 印象派混色筆抖動<br>- 印象派<br>陽金特筆刷<br>- 塗瓷筆 | ■ 塔場待の書葉<br>后继例停盖基<br>新门西形套架<br>相片入物書筆<br>库德米德<br>■ 煙霧水汽<br>毛製製剤<br>米酸糖劑 |  |
| 松彩筆, 粉螺筆與體筆                                   |                                               | 地址干燥<br>国外作品<br>光影塑像<br>皮革盖房                                             |  |

圈起來的數字可對應至下表中的數字,下表在於說明「筆刷選取器」的主要元件。

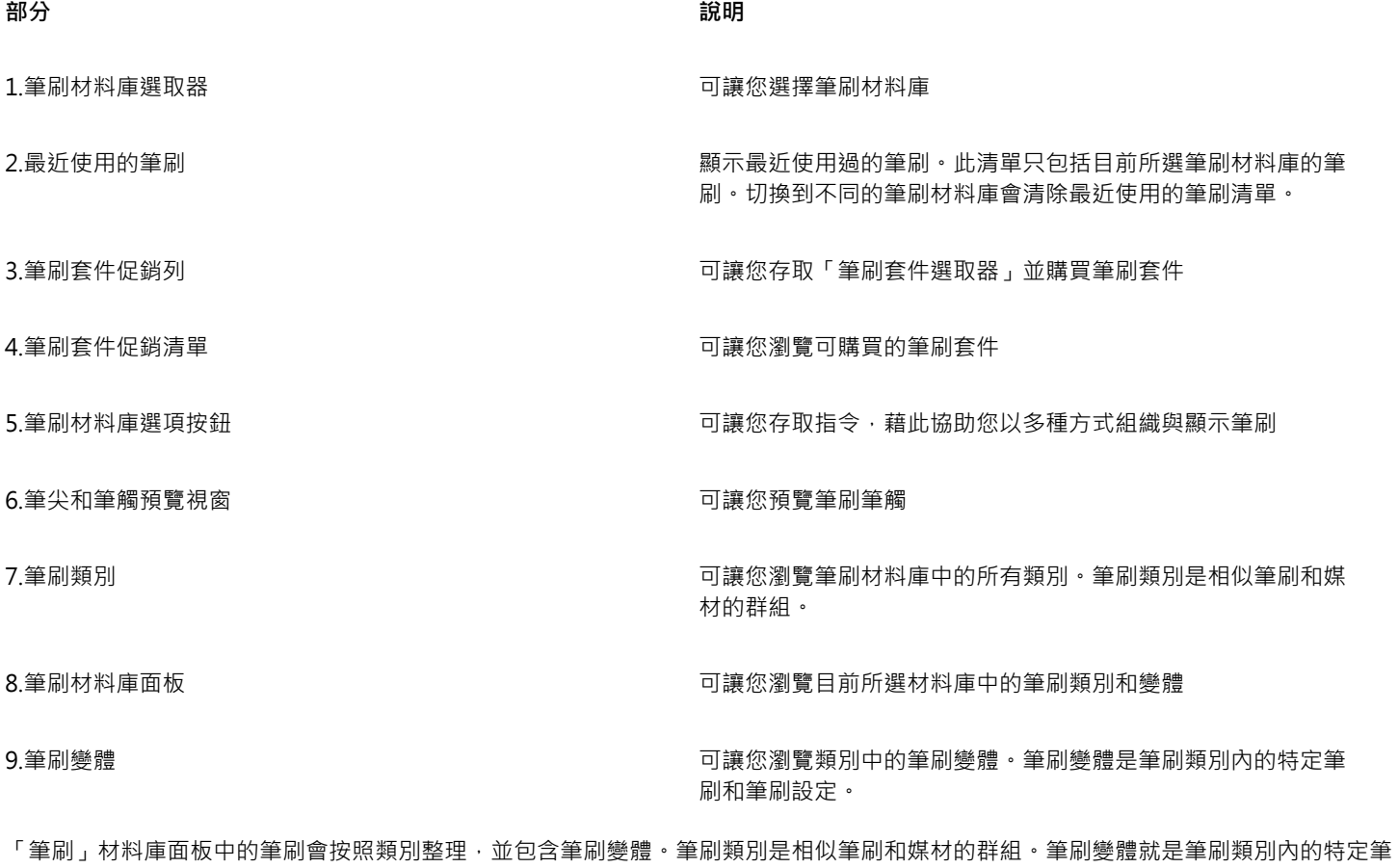

刷。

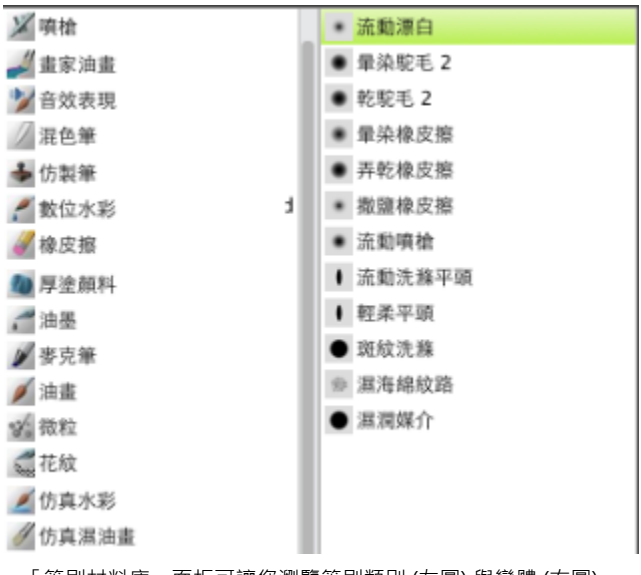

「筆刷材料庫」面板可讓您瀏覽筆刷類別 (左圖) 與變體 (右圖)。

## **顯示或隱藏筆刷選取器**

• 執行下表中的一項任務。

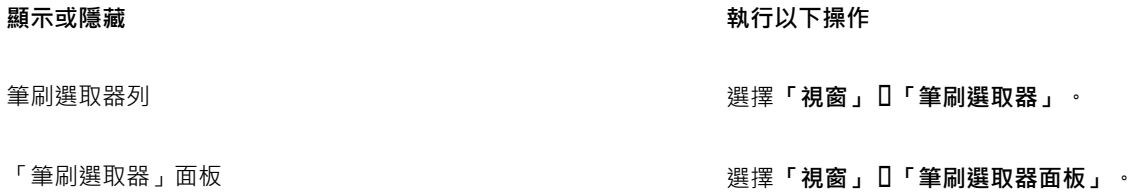

## **選取筆刷類別與變體**

- 1 在工具箱中,按一下「筆刷」工具 *△*•
- **2** 按一下「筆刷選取器」列上的「筆刷選取器」。
- **3** 在「筆刷」材料庫面板上,按一下筆刷類別,然後按一下筆刷變體。

#### **尋找筆刷**

您可以快速搜尋目前所選取之筆刷材料庫內容以尋找符合特定描述的筆刷。輸入一個筆刷屬性或一組筆刷屬性即可執行搜尋。例如,輸入 「鉛筆仿真」搜尋字詞會產生含所有「仿真鉛筆」筆刷變體的清單。

## **搜尋筆刷變體**

- **1** 在「搜尋」列的「搜尋」文字方塊中,輸入一個筆刷屬性或一組筆刷屬性。 「搜尋」列位於屬性列的右方、文件視窗的右上角。
- **2** 將滑鼠暫留在清單中某個筆刷變體上以顯示筆刷筆觸預覽。
- **3** 在清單中選擇筆刷變體。

E

在「搜尋」文字方塊中輸入 **2017**,即可搜尋 Corel Painter 2017 提供的新筆刷。

#### **修改筆刷**

選取筆刷工具時,可在屬性列快速修改筆刷變體。有些基本屬性 (例如大小與不透明度) 為所有筆刷通用,而其他屬性則是由您選擇的筆 刷類別專用。

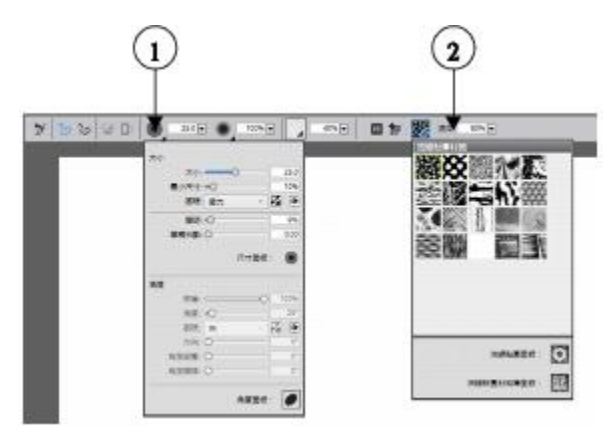

「仿真水彩」筆刷變體的屬性列。(1)「大小」延伸選單;(2)「流線貼圖」延伸選單

您可以從擴充屬性列針對任何預設筆刷變體,快速存取其他筆刷控制項。

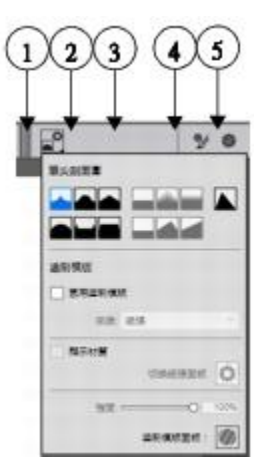

<sup>「</sup>仿真水彩」筆刷變體的擴充屬性列。(1)「筆尖選項」延伸選單;(2)「鬃毛」面板切換按 鈕;(3)「仿真水彩」面板切換按鈕;(4)「進階筆刷控制項」按鈕;(5)「一般」面板切換按鈕

## **設定基本筆刷屬性**

- 1 在工具箱中,按一下「筆刷」工具 *△*•
- **2** 按一下「筆刷選取器」列上的「筆刷選取器」。
- **3** 在「筆刷」材料庫面板上,按一下筆刷類別,然後按一下筆刷變體。
- **4** 在屬性列上,執行以下操作之一:
	- 若要設定筆刷大小 · 請移動**「大小」**滑桿 ◎ · 或在**「大小」**方塊中輸入值。
	- 若要設定筆刷筆觸的不透明度 · 請移動「不**透明度」**滑桿 (●) · 或在「不透**明度」**方塊中輸入百分比。

Č₹

您也可以按下右方括弧鍵 (]) 放大筆刷,或按下左方括弧鍵 ([) 縮小筆刷。

啟用**「筆刷」**工具時,您可以按數字鍵來設定不透明度。每個數字鍵各自對應一個固定的百分比。例如,1 對應 10% 的不透明 度、5 對應 50% 的不透明度,而 0 則對應 100% 的不透明度。

## **存取筆刷專用設定**

1 選取「筆刷」工具 ◆ 時 · 使用中的筆刷變體的任何專用設定 · 都會顯示在**「不透明度」**滑桿 ● 右側 ·

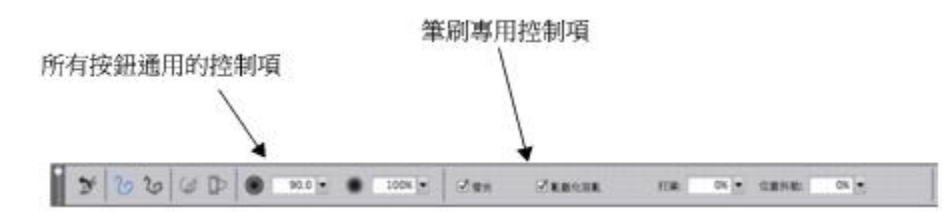

**2** 若要存取其他面板或綜合面板,請選擇**「視窗」 「擴充屬性列」**。

## **探索筆刷類別**

Corel Painter 2017 有許多筆刷類別可供選擇,而每個類別都有各式各樣的預設筆刷變體。有關筆刷類別的清單,請參閱產品「說明」中 的[「探索筆刷類別」](http://apps.corel.com/redirect?_redirect=command&function=help&version=16&app=Painter&lang=CT&licenseid=540215550&topic=EXPLORING_BRUSH_CATEGORIES&context=Corel_Painter)。

#### **建立自訂的筆刷**

您可以從琳琅滿目的 Corel Painter 筆刷材料庫中,使用現成的預設筆刷變體,或是在「一般筆刷控制項」面板中,修改筆刷變體。其中 包含以下設定:

- **筆尖類型** 決定將媒材套用到畫布的方法
- **筆觸類型** 決定筆刷筆觸套用到媒材的方式
- 方法和子類別 方法會定義最基本的筆刷行為 · 而且是建立所有其他筆刷變數的基礎。方法和方法子類別即代表筆觸外觀的特性。
- **來源** 決定筆刷變體所套用的媒材

有關使用「一般」筆刷控制面板的詳細資訊,請參閱產品「說明」中的「[一般控制項](http://apps.corel.com/redirect?_redirect=command&function=help&version=16&app=Painter&lang=CT&licenseid=540215550&topic=GENERAL_CONTROLS&context=Corel_Painter)」。

## **顯示「一般筆刷控制項」面板**

• 選擇**「視窗」 「筆刷控制面板」 「一般」**。

## <span id="page-16-0"></span>**瀏覽工具箱**

您可以使用工具箱中的工具進行繪製、繪製線條和向量圖形、用色彩填滿向量圖形、檢視和導覽文件,以及製作選取區。工具箱下方還有 一個色彩選取器以及六個可讓您選擇紙張、漸層、花紋、外觀及噴嘴的內容選取器。

下表提供 Corel Painter 工具箱中的工具說明。

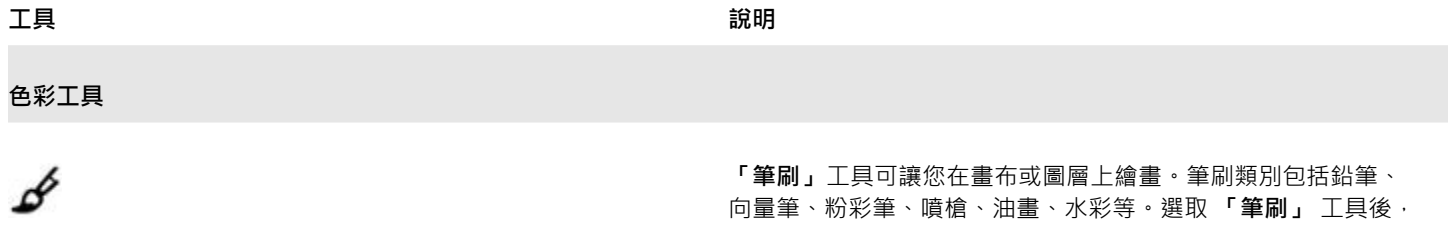

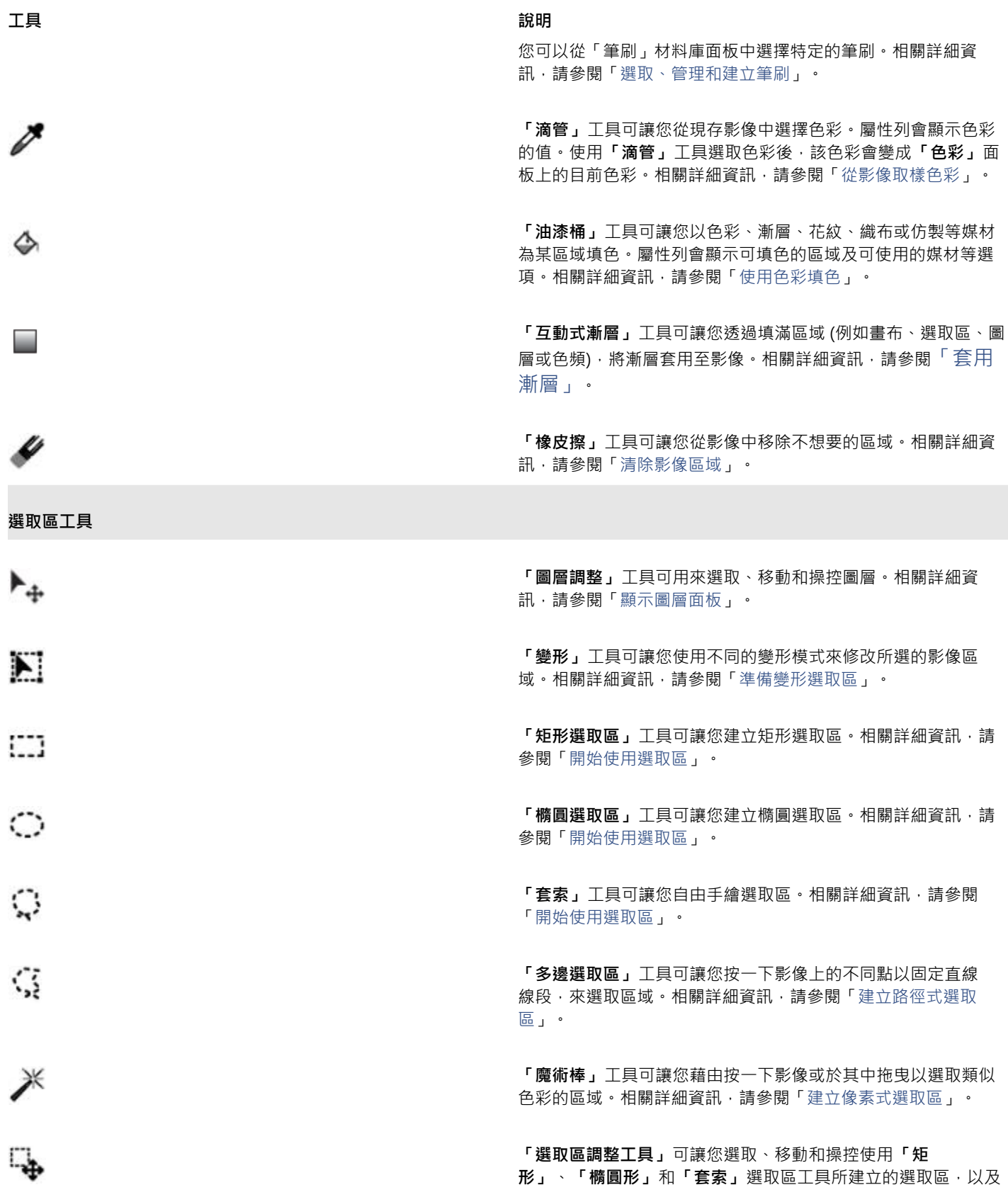

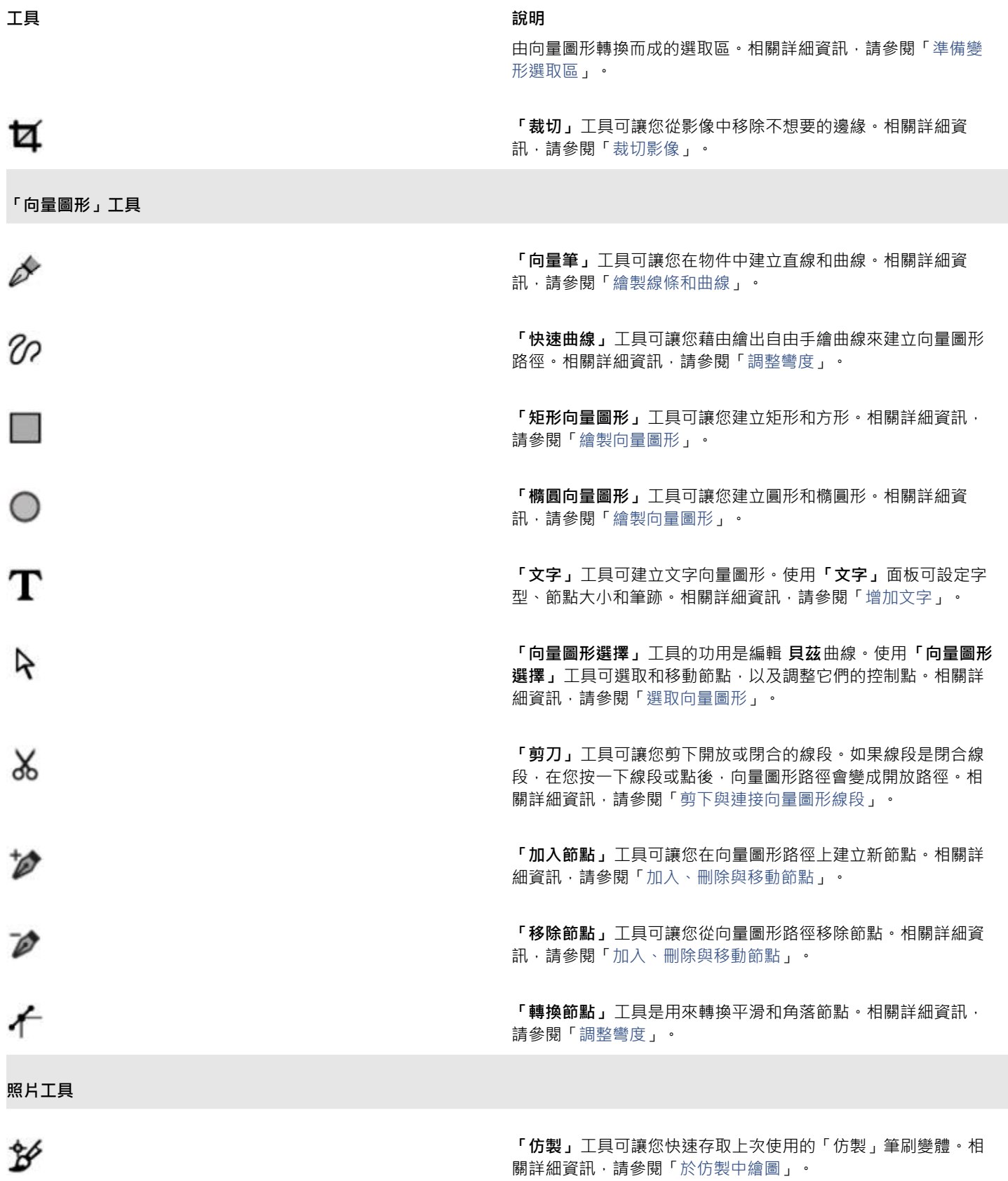

Corel Painter 2017 | 17

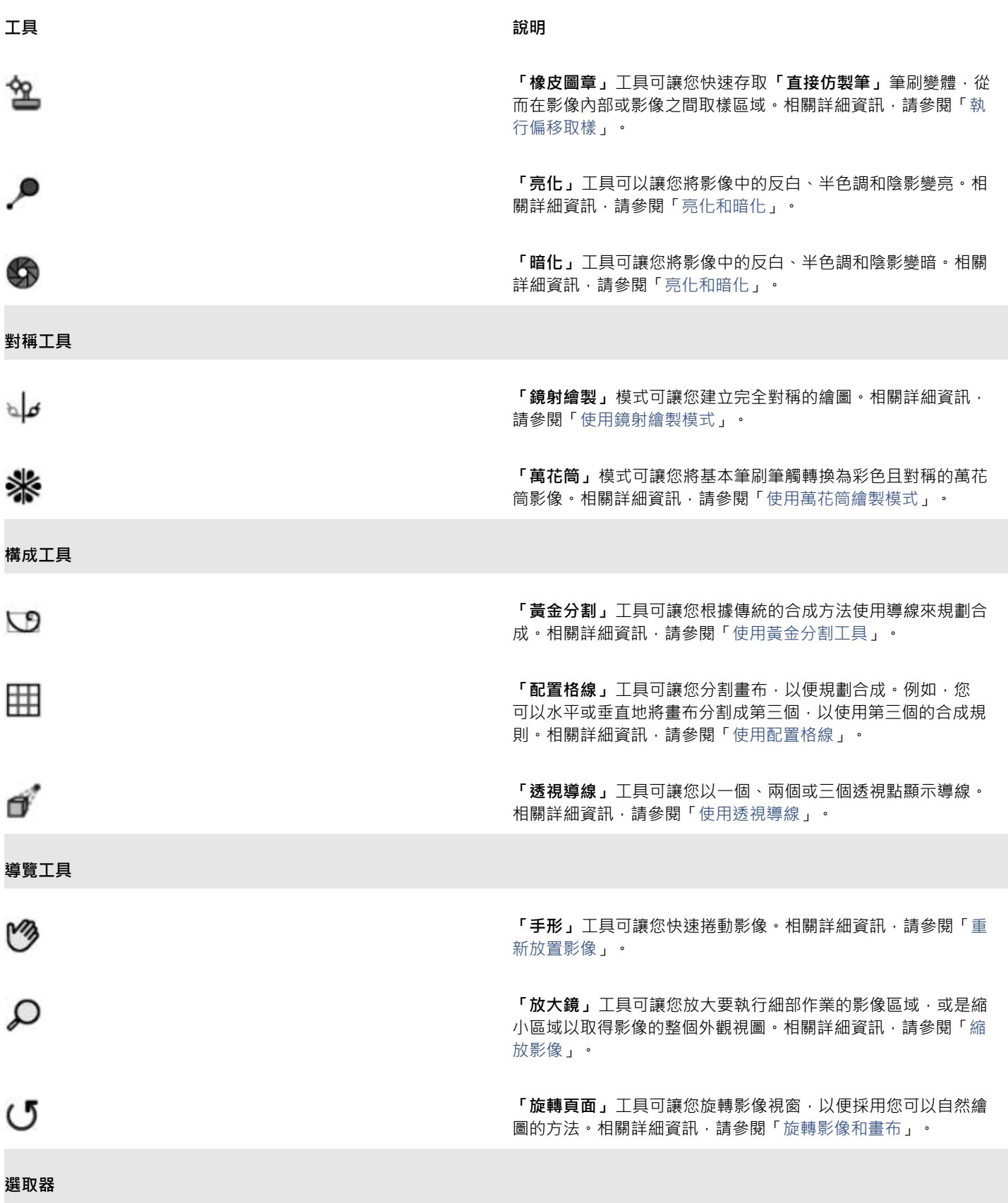

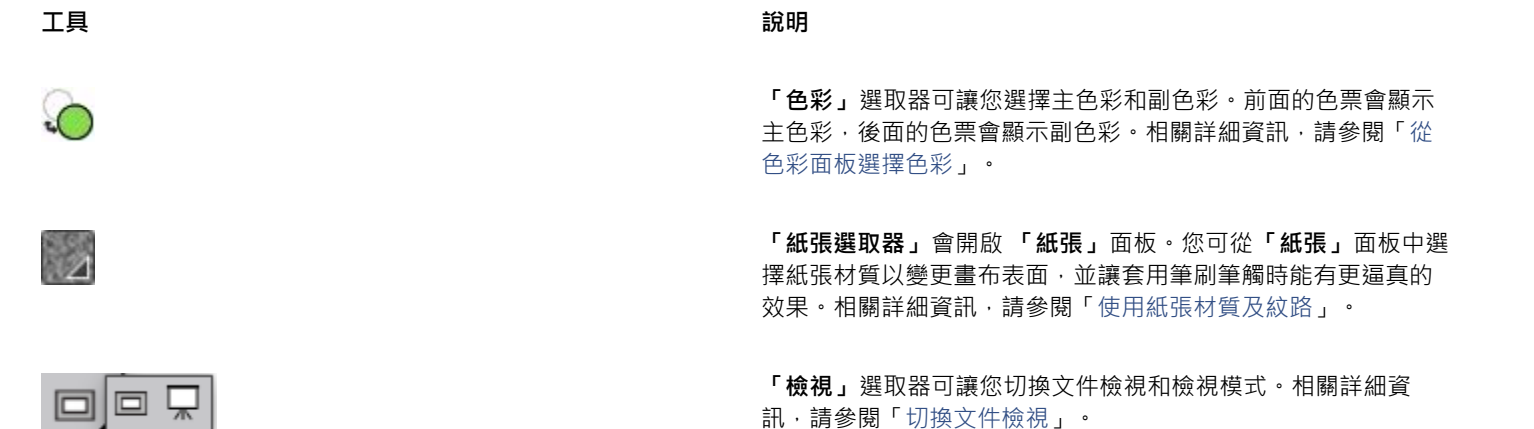

Č₹

預設情況下工具箱是開啟的,但您可以在工具箱標題列按一下關閉按鈕予以關閉。若要重新開啟工具箱,請選擇**「視窗」 「工 具箱」**。

## <span id="page-20-0"></span>**探索面板與綜合面板**

Corel Painter 中的互動式面板是單一標籤式容器,可讓您存取內容材料庫、指令、控制項和設定。面板存放在面板中。

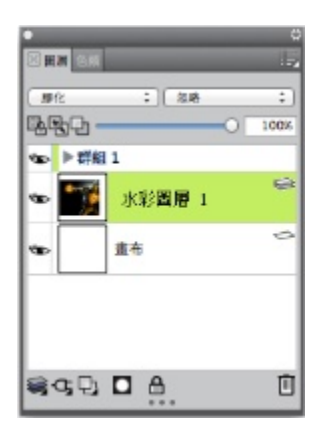

這個綜合面板有兩個相關的面板:「圖層」和「色頻」。您可以按一下面板的標籤來存取其內容。

## **探索面板**

Corel Painter 中的大多數面板都含有選項選單,可供您存取一系列相關指令。例如,您可以使用**「圖層」**控制面板中的選項選單來鎖 定、再製和群組圖層。

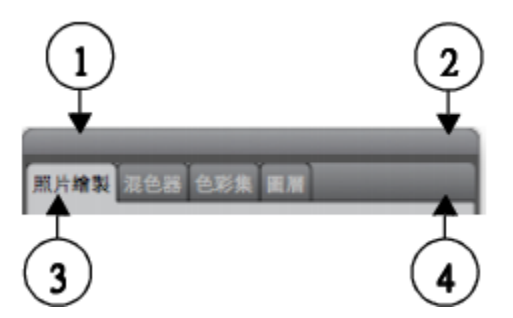

一般而言,綜合面板會具備標題列 (1)、可讓您將綜合面板轉換為綜合面板抽屜的「綜合面 板抽屜」按鈕 (2)、面板標籤 (3) · 以及可讓您存取一系列相關指令的「面板」選項按鈕 (4) ·

下表包含最常使用的面板的說明。有關其他面板的詳細資訊,請參閱產品「說明」中的「[探索面板](http://apps.corel.com/redirect?_redirect=command&function=help&version=16&app=Painter&lang=CT&licenseid=540215550&topic=EXPLORING_PANELS&context=Corel_Painter)」。

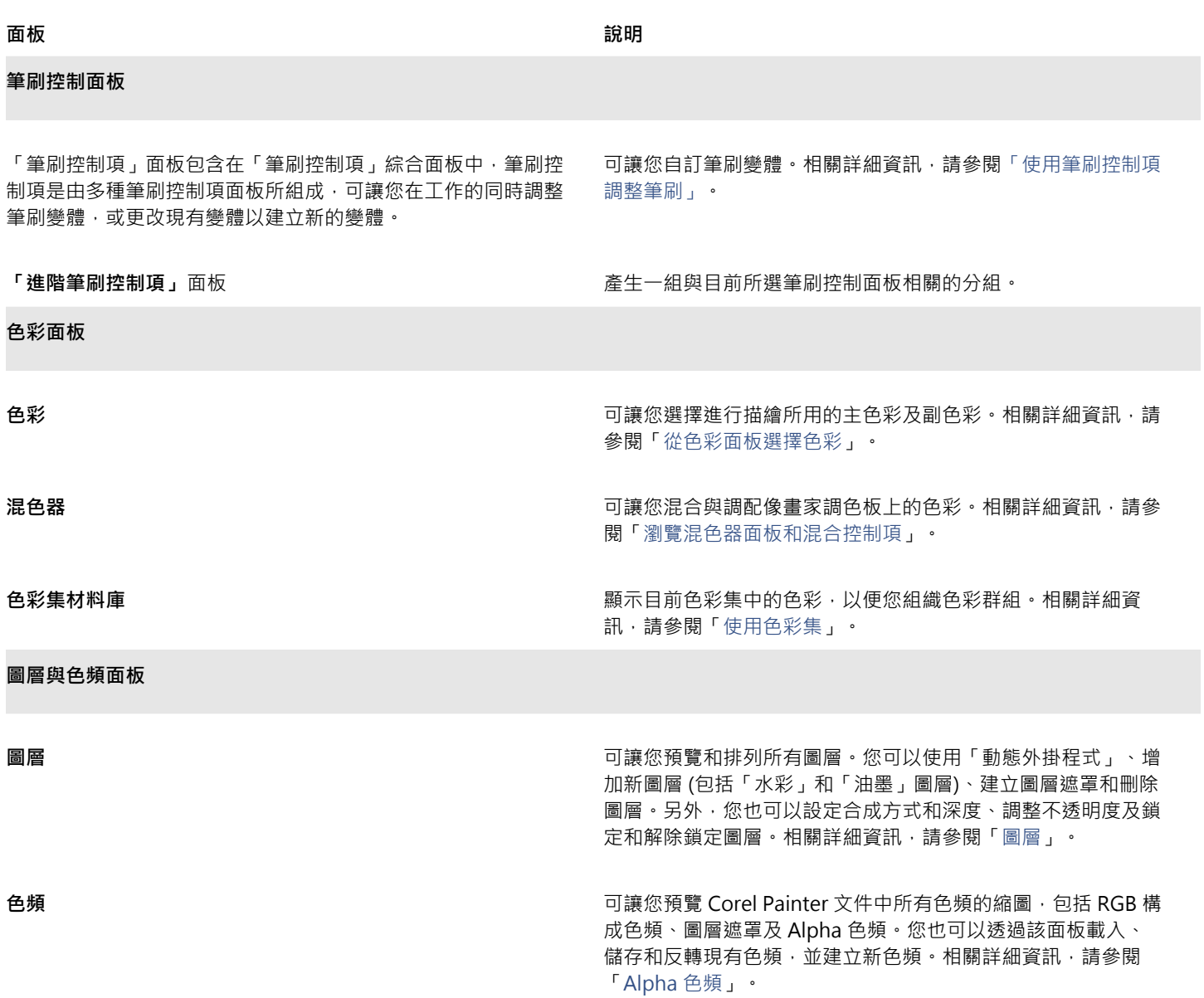

## **使用面板與綜合面板**

啟動 Corel Painter 2017 時,會自動開啟**「色彩」**面板,並群組於含有**「混合器」**及**「色彩集材料庫」**面板的綜合面板中。依預 設,**「色彩」**面板會顯示色彩環和選定色彩的色彩資訊,但您可以隱藏這些元素。

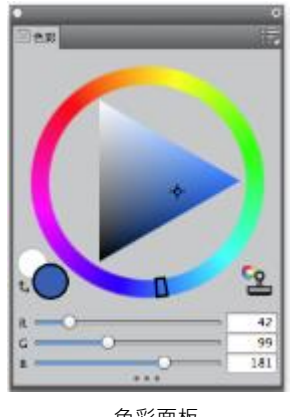

色彩面板

## **隱藏色彩面板上的資訊**

**若要 執行以下操作** 隱藏色彩環 すいしゃ インスタンス かんじょう しょうしゃ おんしゃ おんしゃ おんしゃ おんしゃ まんだ まんじょう まんじょう まんじょう はんじょう はんじょう せいじょう はんじょう はんじょう はんじょう はんじょう はんじょう はんじょう はんじょう はんしょう はんじょう はんじょう はんじょう はんじょう はんじょう はんしょう はんじょう はんじょう はんじょう はんじょう はんじょう はんじょう はんじょう はんじょう 隱藏色彩資訊 きゅうしゃ しょうしゃ しょうしゃ しょうしゃ おんしゃ おんじょう さんじょう さんぎょう おんちょう きょうかく きょうしょう きょうかく きょう せいじょう しょうかく はんじょう はんじょう はんじょう しょうせい

您可在需要使用面板時輕鬆顯示,用畢後也可快速關閉面板。

## **隱藏或顯示各式面板**

• 選擇**「視窗」** 「面板名稱」。

## $\bar{\mathbb{C}}$

您可以選擇**「視窗」**,然後選擇面板中所含的面板名稱,以復原先前隱藏的綜合面板。

您可以將綜合面板排列儲存為自訂工作區配置以供日後使用;如果不再需要,也可刪除此自訂工作區配置。

您可以重新排列面板的顯示方式,讓您的工作流程更加感到得心應手。例如,您可以將與作業設定相關的面板編組成一個面板。您隨時都 可以透過增加或移除面板、重新放置面板,或將面板移至其他面板,以進一步自訂這些面板。

## **將面板群組於綜合面板中**

• 執行下表中的一項任務。

#### **若要 執行以下操作**

將面板群組至面板中 將面板的標籤拖曳至另一個開啟的面板,以建立群組。

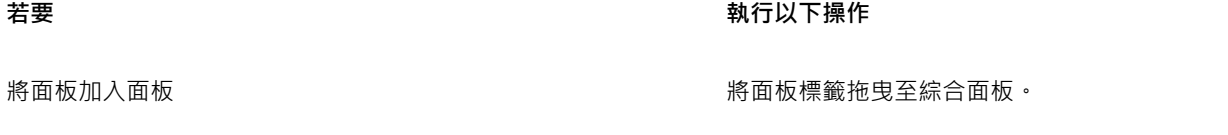

從面板移除面板,並如下的電氣的電話,並如下的電氣的電氣的機能與出綜合面板。

重新放置面板中的面板 医前面板 医二十二指数 医卡洛金面板中 医血板等 医新的位置 计

綜合面板和面板會浮動在工作區中。固定各式面板會將它們貼附在應用程式視窗的垂直邊緣。解除固定這些面板會將它們從工作區的其他 部分分離,以便您加以移動。

## **固定或解除固定綜合面板或面板**

• 執行下表中的一項任務。

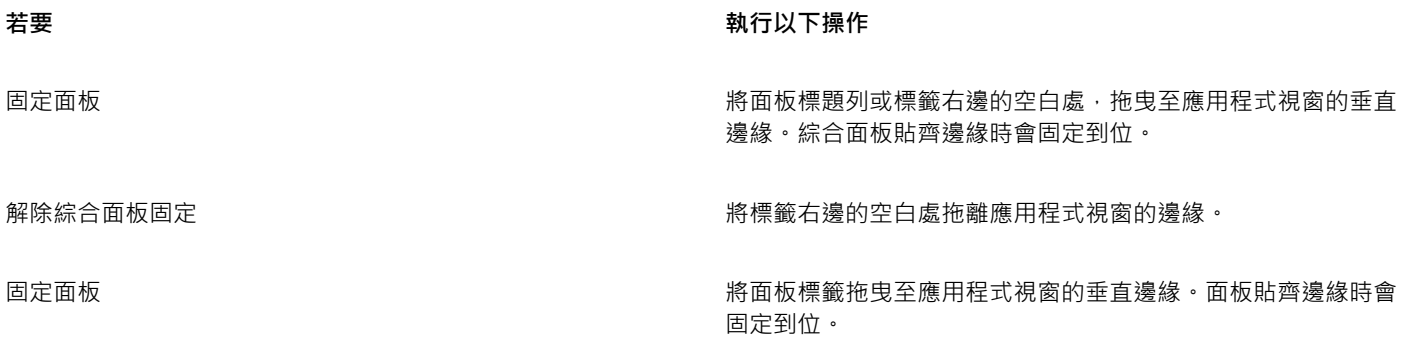

解除面板價籤拖固定 青銅 医二十二指数 医血管病 医精神病 医白喉 医白喉 解除的过去式和过去分词

您可以將綜合面板轉換為綜合面板抽屜,藉此快速摺疊以節省畫面空間。您隨時都可將綜合面板抽屜復原為一般綜合面板。若要調整綜合 面板抽屜的大小與變動其位置,方式與其他任何的綜合面板群組相同。

## <span id="page-23-0"></span>**使用綜合面板抽屜**

• 執行下表中的一項任務。

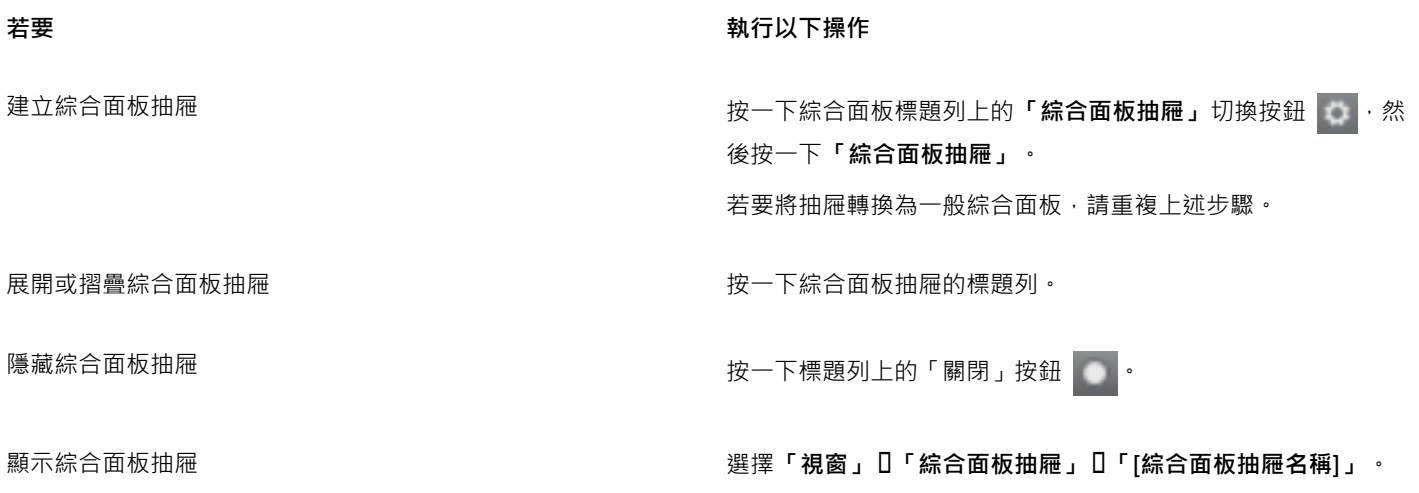

## **建立自訂綜合面板**

Corel Painter 可讓您建立只含有所需功能的自訂綜合面板,以便快速存取這些功能。例如,您可以將「筆刷」材料庫面板或任意「媒 材」材料庫面板中的項目放入自訂綜合面板。您也可以將主選單或面板選項中的指令加入自訂面板中。相關詳細資訊,請參閱產品「說 明」中的「[建立與修改自訂綜合面板](http://apps.corel.com/redirect?_redirect=command&function=help&version=16&app=Painter&lang=CT&licenseid=540215550&topic=CREATING_CUSTOM_PALETTES&context=Corel_Painter)」。

您可以變更項目在自訂綜合面板上的顯示方式。例如您可以顯示為文字、圖示或寬圖示。

## **建立自訂綜合面板**

- **1** 選擇**「視窗」 「自訂綜合面板」 「加入指令」**。
- **2** 從**「選取自訂綜合面板」**清單方塊中選擇**「新增」**。
- **3** 開啟**「建立綜合面板/加入指令」**對話方塊後,執行下列其中一項動作:
	- 從預設的 Corel Painter 選單中選擇選單項目。
	- 選擇**「其他」**選單中的選單項目,將其他控制項加入自訂綜合面板。
	- 選擇「面板選單」選單中的選單項目以加入面板·或選擇面板的選項延伸選單中所含任意項目·以加入自訂綜合面板。
	- 選擇**「工具」**選單中的選單項目,將工具箱工具加入自訂綜合面板。
	- 從開啟的面板中選擇項目。
- **4** 在**「建立綜合面板/加入指令」**對話方塊中,按一下**「加入」**,然後再按一下**「確定」**。

## <span id="page-24-0"></span>**選擇工作流程**

Corel Painter 包含範圍廣泛的工具與功能,可讓您製作原創作品,並使用最適合您原創風格的工作流程。

使用 Corel Painter 功能強大的仿製工具,可讓您將數位照片快速轉換成繪圖。您也可以使用照片搭配描圖紙功能當成繪圖起點;描圖紙 功能會在仿製文件下方顯示來源影像的淡出版本,讓您能夠精確地將仿製色彩套用至畫布。

如果您習慣以使用傳統藝術工具所繪製的素描開始,則可加以掃描,並在 Corel Painter 中以數位方式完成繪圖。您也可以在 Corel Painter 中選擇紙張材質與筆刷,並將色彩套用至畫布,從頭開始進行專案。

## **照片美化:照片描繪**

有個熟悉 Corel Painter 的好方法,就是在照片上描繪以美化照片。您只需要一張照片當成來源影像。「照片美化」工作區配置只會顯示 與照片描繪相關的綜合面板與工具。

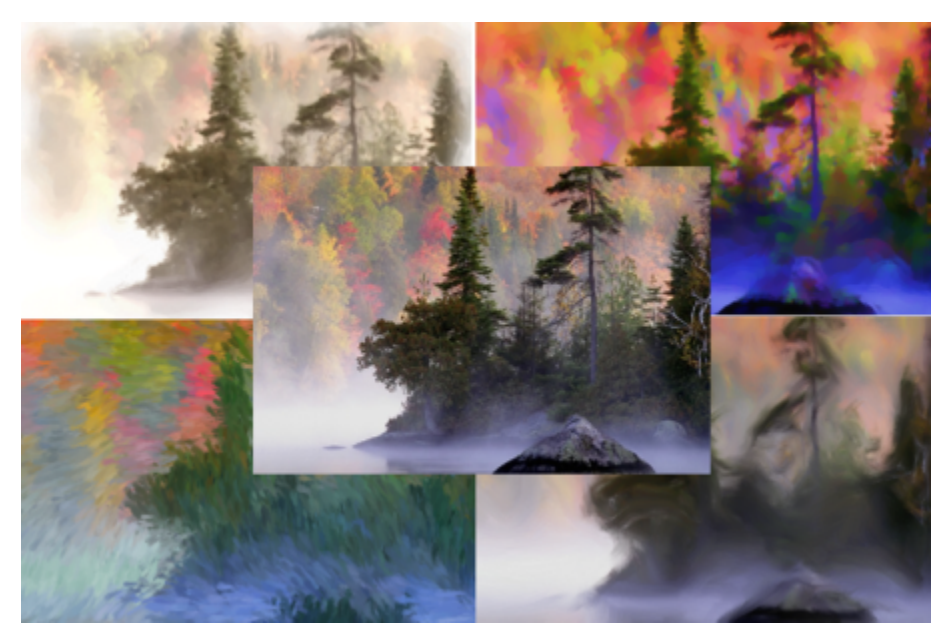

您可以使用各式各樣的預設風格,將照片變成繪圖。

Corel Painter 包括功能強大的影像仿製工具,可協助您將現有的影像 (例如照片) 轉化為藝術作品。您可以使用「快速仿製」功能自動設 定仿製影像所需的一切。

Corel Painter 也提供自動繪製工具,可簡化使用數位影像或掃描的照片來建立繪圖的程序。您無需具備使用數位美術軟體的經驗也能使 用這些工具。相關詳細資訊,請參閱[「自動繪製照片](http://apps.corel.com/redirect?_redirect=command&function=help&version=16&app=Painter&lang=CT&licenseid=540215550&topic=AUTO_PAINTING_PHOTOS&context=Corel_Painter)」。

## **顯示照片美化工作區配置**

• 選擇**「視窗」 「配置」 「照片美化」**。

## **使用快速仿製來仿製影像**

- **1** 開啟要仿製的影像。
- **2** 依序選擇 **[檔案] [快速仿製]**。
- **3** 在 **[仿製來源]** 面板中,勾選 **[顯示來源影像 (與十字線游標)]** 註記框。
- 4 使用仿製筆刷,將筆刷筆觸套用至畫布,或選擇任一筆刷並將它設定為仿製色彩。

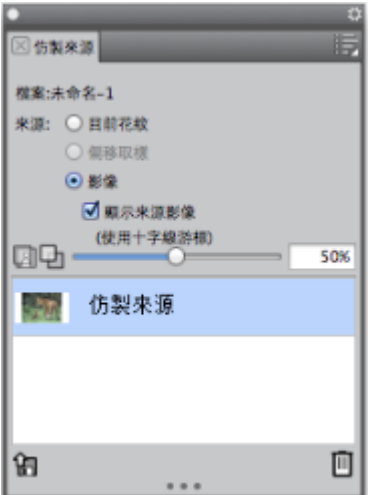

## **照片美化:描圖**

除了在照片上描繪之外,您還可以使用描圖紙描繪照片或其他作品的輪廓。接著可使用輪廓開始繪圖。或者,您也能描繪照片以建立素 描,例如炭筆與粉彩筆繪圖。

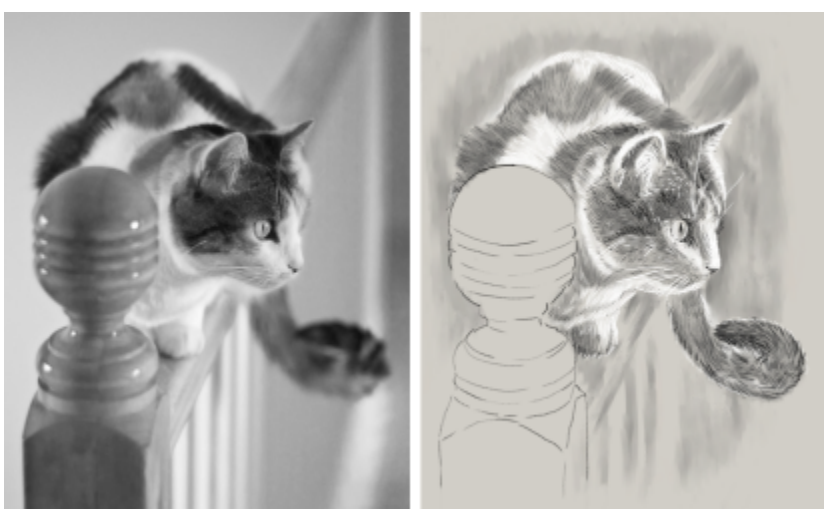

描繪照片以建立素描

## **描繪照片輪廓**

- **1** 在「照片描繪」面板按一下**「瀏覽」**,然後開啟您要描繪輪廓的照片或其他作品。
- 2 勾選「顯**示描圖紙」**核取方塊,然後停用「**從來源影像仿製色彩」**核取方塊。 現在您可以在繪圖時看到原始照片的視覺參考,也可以選擇要用來繪圖的色彩。
- **3** 將底層影像當成參考,在畫布上繪製影像輪廓。

改變畫筆壓力即可改變色調深淺。無須精確繪製陰影。

移動**「設定描圖紙不透明度」**滑桿可改變描圖紙的不透明度,而停用**「顯示描圖紙」**核取方塊可關閉描圖紙。

## **從掃描的插圖開始**

有了 Corel Painter,您就能輕鬆跨越鉛筆與紙張,進入數位世界。許多繪圖專業人員仍然習慣從手繪插圖開始並加以掃描,然後將掃描 成果匯入 Corel Painter。

首先,可將使用任一媒材在白紙上完成的素描掃描成 JPEG 或 TIFF 檔案格式。

## **放置掃描的插圖**

- **1** 選擇**「檔案」 「新增」**,建立文件以放置掃描的影像。
- **2** 在**「新增影像」**對話方塊中,使用與您掃描時大致相同的尺寸,來指定文件的寬度與高度。
- **3** 選擇**「檔案」 「放置」**,瀏覽至掃描成果並加以選取,然後按一下**「開啟」**。 這樣會顯示掃描成果的輪廓,讓您用來定位素描。
- **4** 按一下**「放置」**對話方塊中的**「確定」**。 掃描的素描就是「圖層 1」。

 $\bar{C}$ 

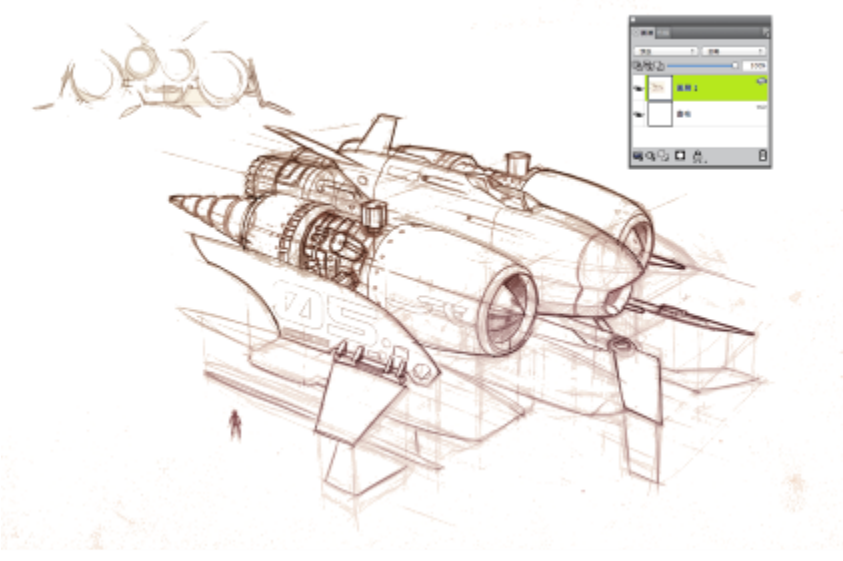

(Dwayne Vance 的作品)

當您掃描素描或為素描拍照時,彩色掃描器可能會因髒污而產生模糊,或是照片光源不盡理想。您只需隱藏畫布並改變其構成方式,以決 定圖層要如何與底層影像混合,即可快速修正這些問題。例如,將圖層的合成方式變更為「膠化」,即可使用透明背景查看素描。利用此 方法可將白色變透明。

## **將素描背景設為透明**

- **1** 在**「圖層」**面板中,按一下畫布旁的眼睛圖示。
- **2** 選取素描圖層,然後從**「構成方式」**清單方塊中選擇**「膠化」**。

Č₹

如果先使用白色以外的色彩為畫布填色,則您也可以在顯示畫布的情況下使用「膠化」模式。這樣您就能在畫布上繪製,也就 是在素描底下繪製。有許多繪圖專業人員都使用此方法,因為這樣可以快速繪製大部分素描,然後再以**「橡皮擦」**工具 4 除。

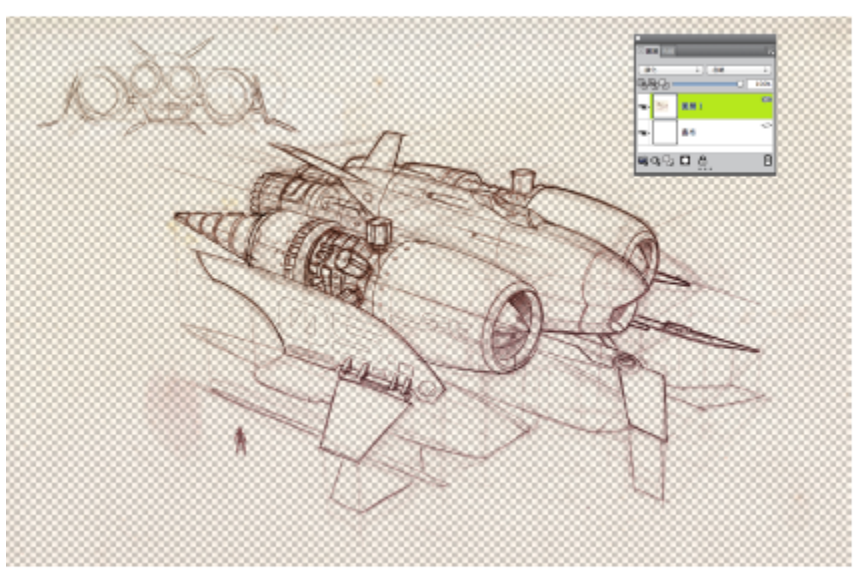

(Dwayne Vance 的作品}

除了將素描的掃描成果置入檔案,您也可以在 Corel Painter 直接開啟掃描的檔案。這樣就不用猜測文件大小。請記住,開啟掃描的檔案 時,它會固定在畫布上;您可將它移動到專屬的圖層以獲得更大的彈性。

## **開啟掃描的插圖**

• 選擇**「檔案」 「開啟」**,瀏覽至掃描的檔案並加以選取,然後按一下**「開啟」**。

## **將畫布移動到圖層**

- **1** 在**「圖層」**面板上,按一下「圖層」選項按鈕 ,然後選擇**「移動畫布到水彩圖層」**。 水彩圖層的預設構成方法是「膠化」。
- **2** 連按兩下水彩圖層,然後在文字方塊中輸入**素描**。
- **3** 如果您要使用筆刷類別中的變體而非水彩,請按一下「圖層」選項按鈕,然後選擇**「轉換為預設圖層」**。

您可以使用向量圖形與選取區,為素描增加線條作品以供參考之用。或者,您也可以將線條作品複製到自己的圖層,再合併到繪圖中。設 計專業人員從掃描的素描開始時所使用的另一個技巧,就是建立可與素描的各部分鏡射的向量圖形。然後您就可以將筆刷筆觸貼齊向量圖 形或為它填色。

## **使用向量圖形重建素描**

- **1** 在工具箱中按以下任一工具,建立向量圖形以重現素描各部分:
	- 「向量筆」工具 ∠→ 可建立物件中的直線和曲線
	- 「快**速曲線」**工具 22 可繪製徒手畫曲線以建立向量圖形路徑, 適合描繪素描區域外框輪廓
	- **「矩形向量圖形」**工具 ┃ 可建立矩形和方形
	- **「橢圓向量圖形」**工具 可建立圓形和橢圓形
- **2** 在工具箱中按以下任一工具,微調向量圖形使其鏡射素描區域的效果更好:
	- 「向量圖形選取區」工具 2 可選取和移動節點 · 以及調整其控制點
	- 「加入節點」工具 2× 可在向量圖形路徑上建立新節點
	- 「移除節點」工具 アク 可從向量圖形路徑移除節點

由於您無法在「向量圖形」圖層上繪製,因此當您對向量圖形外觀感到滿意時,請選取其圖層,然後按一下**「圖層」**面板的**「新增圖 層」按鈕** ■

- 3 在工具箱中, 按一下**「筆刷」**工具 *A* ·
- **4** 按一下「筆刷選取器」列的「筆刷選取器」,然後選擇筆刷類別與變體。
- **5** 按一下屬性列上的「對齊路徑」按鈕 (

路徑或向量圖形容錯區域內的筆刷筆觸會自動對齊。

**6** 在**「圖層」**面板中,選取您在向量圖形圖層上方新增的圖層,然後進行繪製。

如果您使用的是封閉向量圖形,則可轉換為選取區以使用「油**漆桶」**工具 ▲ 填色·首先選取向量圖形,然後選擇「向量圖

**形」 「轉換為選取區」**。

## **從頭開始繪圖**

Č₹

如果您要從頭開始繪圖,可先設定書布尺寸、解析度及方向。設定書布尺寸與解析度時,請記得:影像尺寸越大,就能保留越多影像細 飾;因此,在您需要產生較小版本的影像時,也更容易維護影像品質。相關詳細資訊,請參閱「[瞭解解析度](http://apps.corel.com/redirect?_redirect=command&function=help&version=16&app=Painter&lang=CT&licenseid=540215550&topic=UNDERSTANDING_RESOLUTION&context=Corel_Painter)」與「[調整影像和畫布大](http://apps.corel.com/redirect?_redirect=command&function=help&version=16&app=Painter&lang=CT&licenseid=540215550&topic=RESIZING_IMAGES_AND_CANVAS&context=Corel_Painter) [小](http://apps.corel.com/redirect?_redirect=command&function=help&version=16&app=Painter&lang=CT&licenseid=540215550&topic=RESIZING_IMAGES_AND_CANVAS&context=Corel_Painter)」。

在本手冊中,我們使用一流的 Corel Painter 大師 Mike Thompson 所創作繪圖的作品作為引導。歡迎測試此處所示的工具與設定,從頭 開始創造您自己的數位藝術作品。

## **創作繪圖**

- **1** 選擇**「檔案」 「新增」**,然後選擇任一選項以設立畫布。
- **2** 在**「寬度」**與**「高度」**方塊旁的清單方塊中選擇測量單位,然後設定影像的寬度與高度。

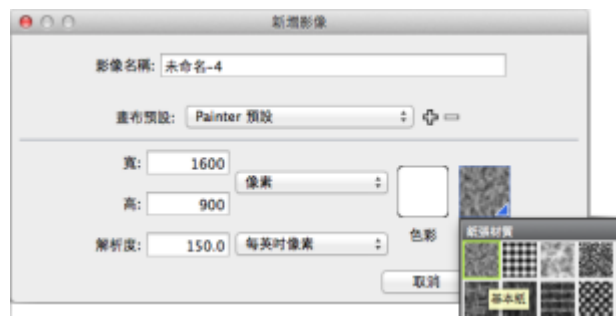

範例影像中使用的測量單位是英吋·寬度設為 10 英吋,高度設為 12 英吋。

**3** 在**「解析度」**方塊中輸入值。 範例影像中設定的解析度是 200 dpi。

- **4** 按一下**「色彩」**方塊,並在**「色彩」**對話方塊中選擇一種紙張色彩。 範例影像中使用的是白色。
- **5** 按一下**「紙張」**方塊,然後從**「紙張材質」**面板中選擇紙張材質。 範例影像中使用的是**「基本紙張」**。

Č₹

畫布大小上限為 16 382 x 16 382 像素。為了避免發生效能問題,請從尺寸小於 16 382 x 16 382 的畫布開始使用,因為圖層會 在塗料和效果套用至邊緣附近時展開。

如果您的繪圖是以照片、設計作品或其他數位藝術作品為基礎,**「參考影像」**面板就很容易讓您在創作時,將靈感視覺來源放在視線範圍 內。這個方法非常適合擷取精細的元素來強化您的作品,而不中斷工作流程。從右下角拖曳面板即可調整面板大小。在**「參考影像」**面板 中,您甚至能夠從影像取樣色彩、重新放置影像,以及放大或縮小。

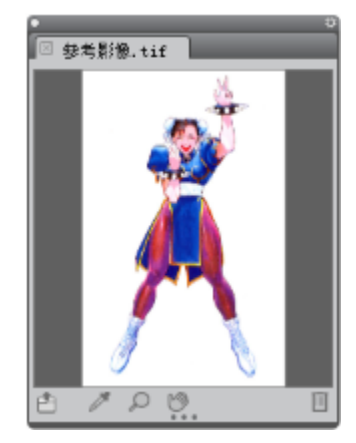

#### **顯示參考影像**

- **1** 選擇**「視窗」 「參考影像」**。
- **2** 按一下「參考影像」面板的「開啟參考影像」按鈕 □■
- **3** 在**「開啟參考影像」**對話方塊中,找出您要開啟的檔案。

您可以開啟以下列檔案格式儲存的參考影像:JPG、PNG、RIFF 及 PSD · 最大尺寸為 1600 x 1600 像素。

**4** 按一下**「開啟」**。

E

在**「參考影像」**面板中開啟內含圖層的 RIFF、TIFF 及 PSD 檔案時,所有的圖層都會平面化。

若要在參考影像中取樣色彩,請按一下「**滴管」**工具 / ■ · 將游標移動到您要取樣的色彩,然後按一下。色票會更新並顯示您 選取的色彩。

文件設定完成後,就可以選擇筆刷、選取色彩,並開始繪圖。Corel Painter 提供的各式各樣筆刷是按照實際媒材設計而成,以便您掌握 工具的運作情形。Corel Painter 筆刷可使用任何種類的媒材繪製或繪圖 — 不只是油書與水彩,還有鉛筆、向量筆、粉蠟筆以及其他媒 材。

個別筆刷稱為筆刷變體 · 分成不同筆刷類別儲存在「筆刷」材料庫面板中。相關詳細資訊 · 請參閱 [第 11 頁的「選擇和修改筆刷」。](#page-12-0)

您可以使用筆刷變體的原始設定,也可以根據您的需求加以調整。許多畫家會使用只稍微調整大小、不透明度或紋路 (筆刷筆觸與紙張材 質的相互作用方式) 等設定的筆刷變體。這些設定都可以在屬性列上找到。

## **選擇筆刷並更改其色彩**

- **1** 在工具箱中,按一下**「筆刷」**工具 。
- **2** 在「筆刷選取器」列中選擇筆刷類別,然後選擇筆刷變體。 在範例影像中,Mike 使用了取自「向量筆和鉛筆」筆刷類別的「2B 鉛筆」變體。
- **3** 若要變更色彩,請在**「色彩」**面板上拖曳**「色相環」**顯示您想要的色彩範圍,然後按一下**「彩度/值三角形」**指定色彩。

三角形頂端代表最大值 (白色) · 底端則代表最小值 (黑色) · 彩度程度由左至右遞增 · 向右拖曳或在右側按一下會產生主色相內較純的 色彩。向左拖曳或在左側按一下,則會降低色彩彩度並產生較暗或較灰的色彩。

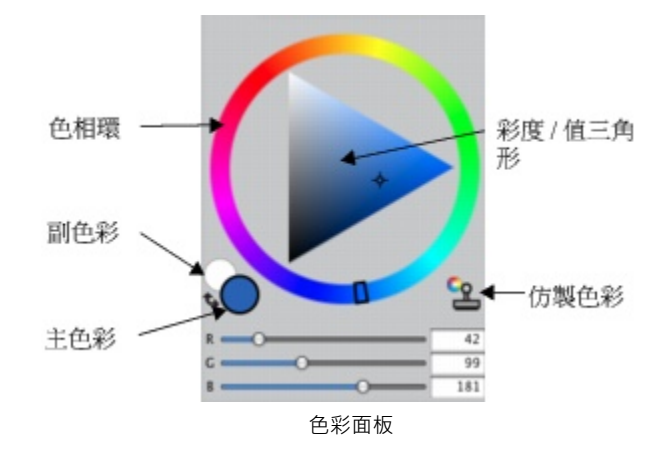

在範例影像中,Mike 從淡藍色開始。

當您從頭開始繪圖時,最好是將繪圖中的每個元素放在各自的圖層。這讓您能夠單獨修改並操控一個圖層的內容,而不影響其他圖層與畫 布。您也可以將某個圖層當成素描,接著就能夠更詳細且精確地繪製另一個圖層的外框。

## **新增和管理圖層**

- **1** 選擇**「視窗」 「圖層」**以顯示**「圖層」**面板。
- 2 按一下面板底部的「新**增圖層」**按鈕 D·以建立素描圖層。
- **3** 連按兩下**「圖層」**面板上的新圖層,並將它命名為**素描**。
- 4 在工具箱中按一下「筆刷」工具 / <br>
→ 然後建立粗略的素描作為繪圖基礎。

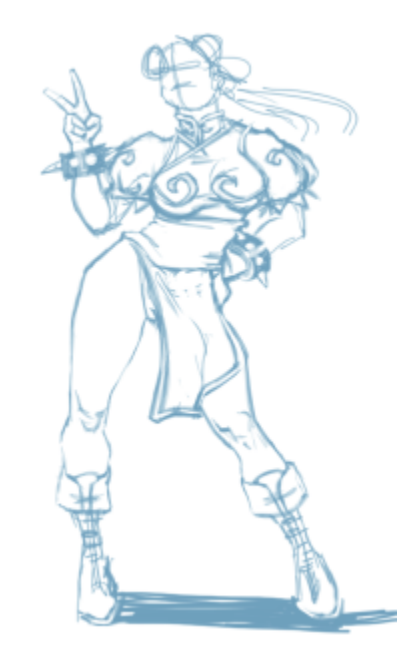

(Mike Thompson 的作品)

**5** 建立新圖層作為描圖圖層,並將它命名為**描圖**。

**6** 選取「素描」圖層,並將**「不透明度」**滑桿移動到 70%。

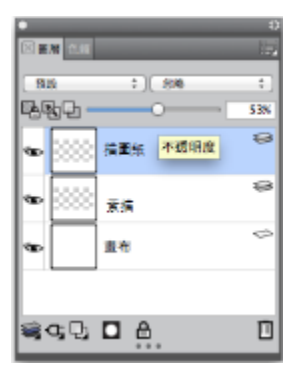

**7** 選取「描圖」圖層,選擇另一個筆刷變體與色彩,然後開始根據素描繪製清楚的線條。

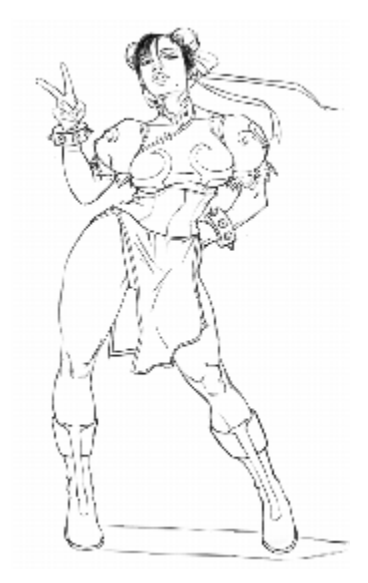

Mike 使用了「向量筆和鉛筆」筆刷類別中的鉛筆。(Mike Thompson 的作品)

在您描繪素描的輪廓後,Corel Painter 2017 就能讓您進入創意的世界以完成繪圖作品。

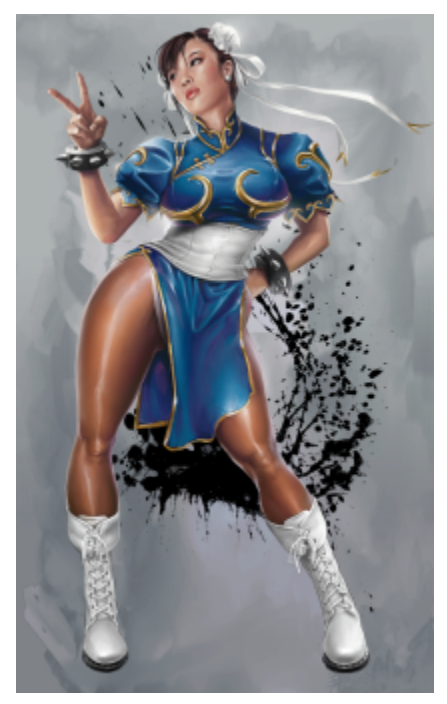

(Mike Thompson 的作品)

為了完成此繪圖, Mike 使用[了填色](http://apps.corel.com/redirect?_redirect=command&function=help&version=16&app=Painter&lang=CT&licenseid=540215550&topic=PAINT_BUCKET&context=Corel_Painter)、取[自「油畫」](http://apps.corel.com/redirect?_redirect=command&function=help&version=16&app=Painter&lang=CT&licenseid=540215550&topic=OILS&context=Corel_Painter)[與「混色筆」](http://apps.corel.com/redirect?_redirect=command&function=help&version=16&app=Painter&lang=CT&licenseid=540215550&topic=BLENDERS&context=Corel_Painter)筆刷類別的筆刷、[在「混色板」](http://apps.corel.com/redirect?_redirect=command&function=help&version=16&app=Painter&lang=CT&licenseid=540215550&topic=MIXING_SAMPLING_COLORS&context=Corel_Painter)上混合色彩等功能。 您可以取得[此繪圖作品的深入說明](http://www.painterartist.com/static/ptr/img/content/community/tutorials/p12/Mike_Thompson.pdf),或深入瞭解 [Mike Thompson。](http://miketartworks.com/)

## <span id="page-33-0"></span>**其他資源**

您可以存取其他的 Corel Painter 線上資源以深入瞭解產品,並連結 Corel Painter 社群。

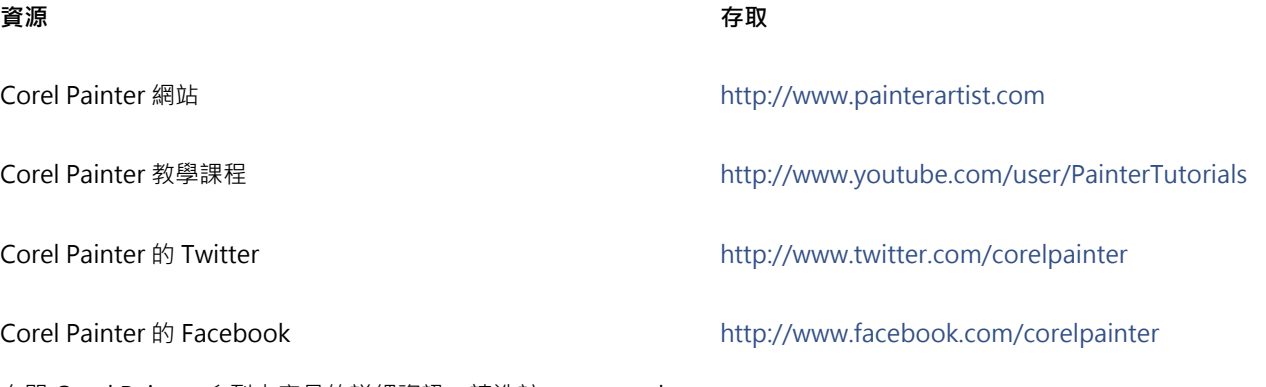

有關 Corel Painter 系列中產品的詳細資訊,請造訪 www.corel.com。